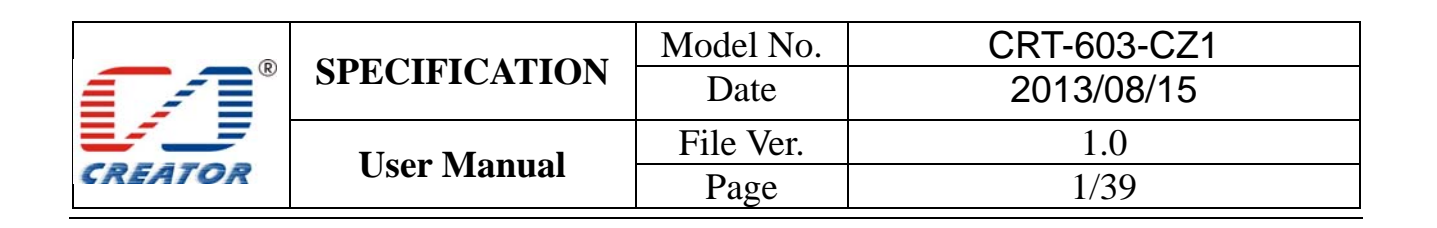

# **CRT-603-CZ1 Contactless Card Reader Module**

# **User Manual**

 **(V1.0.0.0)** 

**CREATOR (CHINA) TECH CO., LTD ADD: 2/F, M-10 Building, Center Area, High-tech Industrial Park Shenzhen, Guangdong, China. Tel: +86-755-26710345 Fax: +86-755-26710105 EMAIL: sales@china-creator.com Http://www.china-creator.com** 

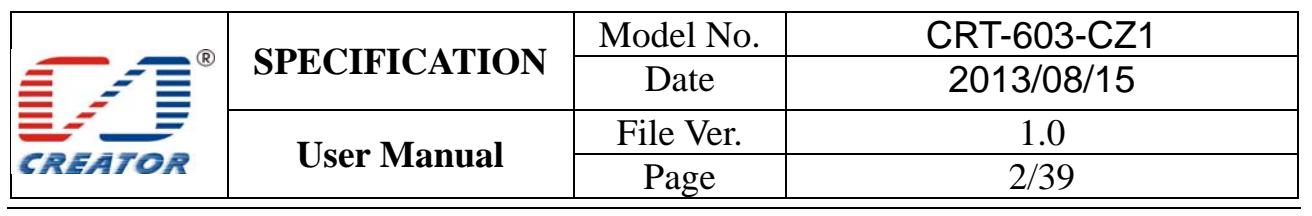

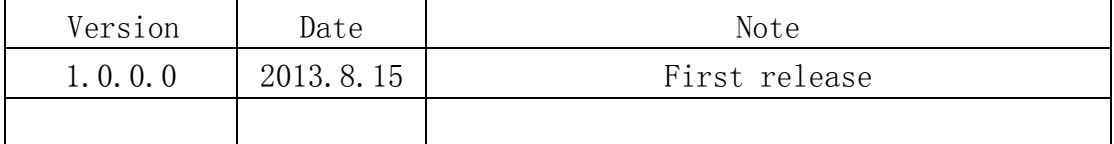

## **Glossary**

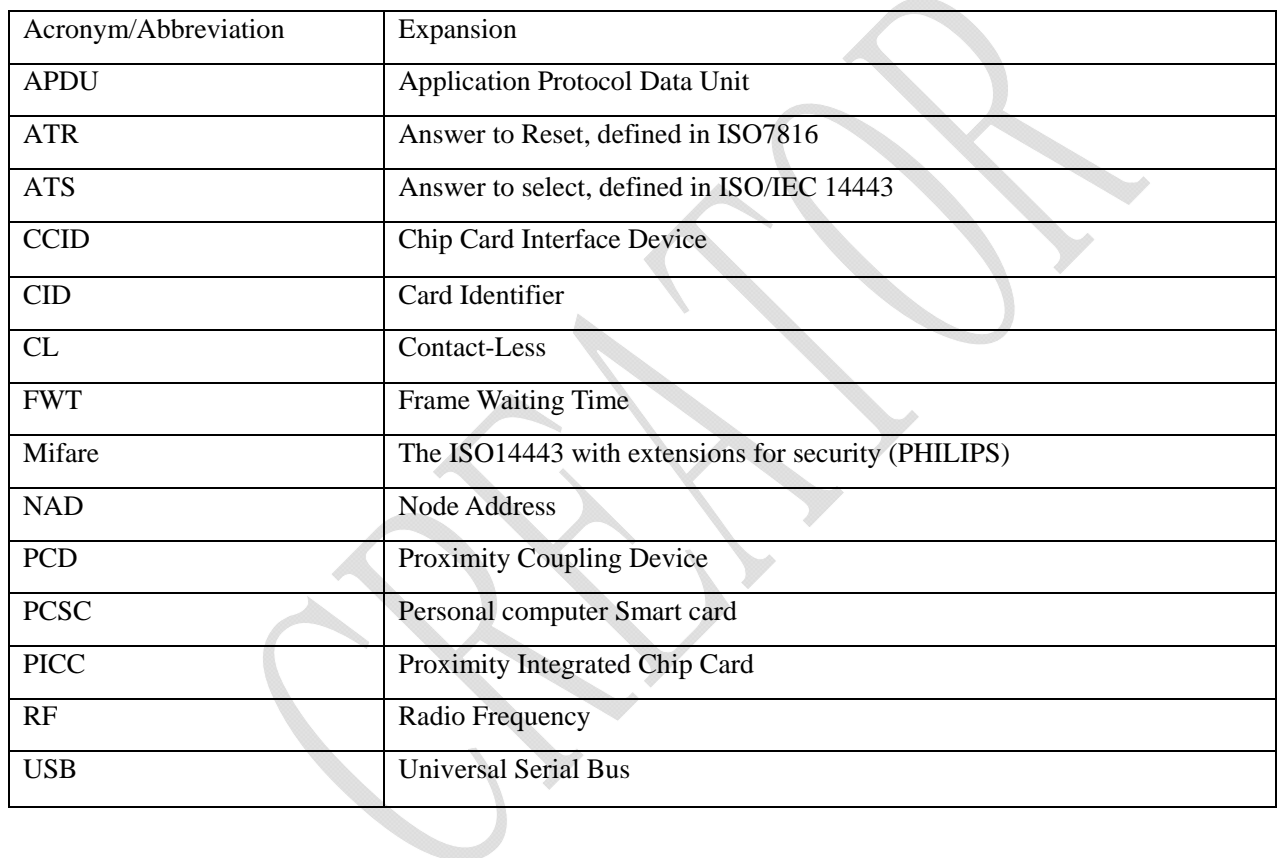

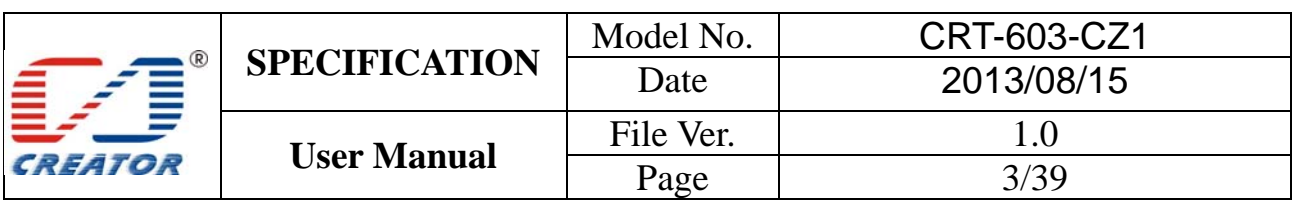

## **1 Overview**

1.1 Product Description

CRT-603-CZ1 is a USB dual interface card reader running on Windows including conctactless card interface and SAM card interface. The reader complies with PC/SC standard, ISO14443 standard applicable to type A and type B contactless cards and ISO14443-3 standard applicable to MIFARE series contactless cards. It also complies with ISO7816 standard related to SAM card.

1.2 Features

- $\triangleright$  Bus powered, USB 2.0 full speed
- PC/SC V2.0 compliant, CCID interface, support Windows XP and Windows 7
- Contactless card interface, antenna and main board separated design
- $\triangleright$  SAM card reader interface, User can select one of the 2 SAM slot of the SAM card reader interface to operate
- $\triangleright$  Automatic search contactless card and peferctly handle multiple card conflict.
- $\triangleright$  Support ISO14443-4 type A&B contactless cards
- Support ISO14443-3 S50, S70 and UL etc contactless Storage Card.
- $\geq$  Support ISO7816 SAM card<br> $\geq$  Firmware online undate through
- Firmware online update through USB (supplier IAP tool provided)
- DC 5V, static current 200mA, dynamic current 220mA, peak current 250mA
- EMC、QPBOC、EMV、CB、WHQL certified
- > Operation environment: -10 -10 °C ~ 60 °C, 0 ~ 95 % RH (No condensing ); Humidity 5 to 95% ( No condensing ) TA $\leq 60^{\circ}$ C
- Storage Environment: -40 °C ~ 70 °C, 0 ~ 95 % RH (NO condensing ); Humidity 5 to 95% RH (No condensing ) TA  $\leq 70^{\circ}$ C

#### 1.3 USB Interface

Card reader is connected to the host with a mini USB cable, PIN definition is as following:

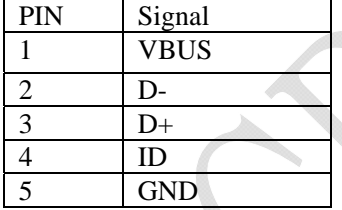

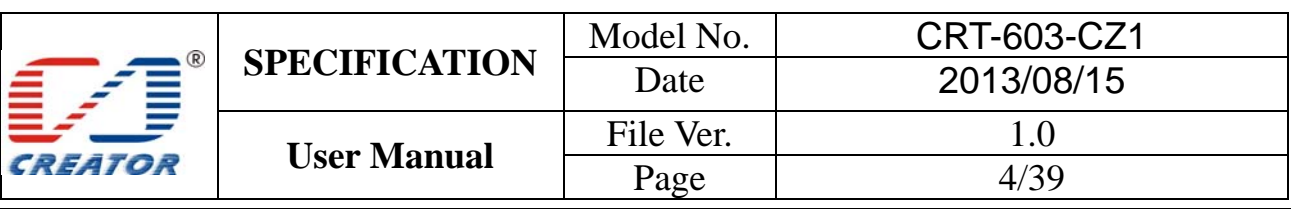

## **2 Product Hardware**

2.1 Product components

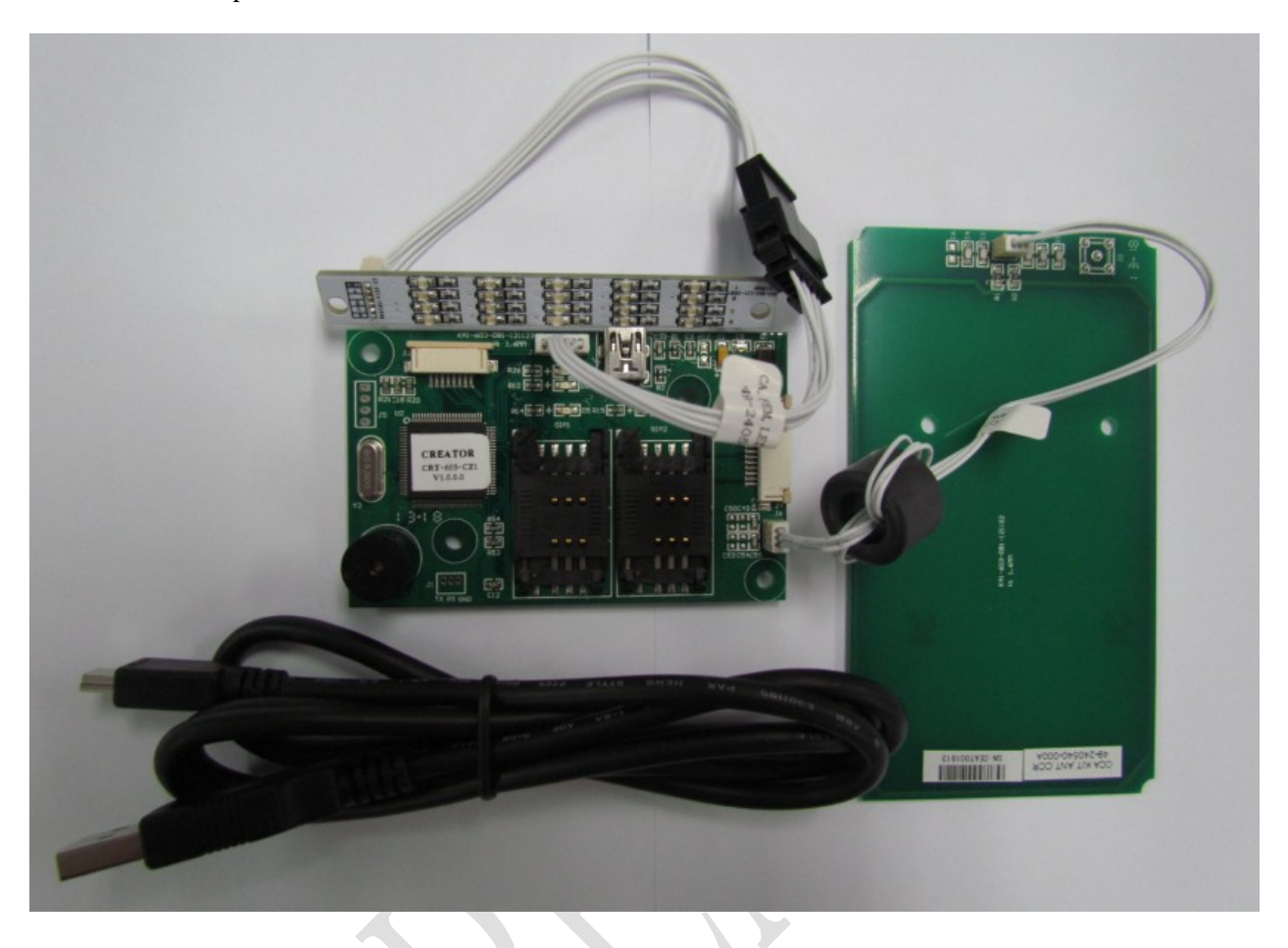

The reader has 3 main components:

 ① Main board: including 2 SAM card slots and 1 USB interface, onboard power indicator, USB connection indicator, buzzer

② Antenna board: connected to main board with a 3 pins cable

 ③ LED board: Red, Green, Blue and Yellow LED lights, the LED board is connected to main board with a 6 pins cable

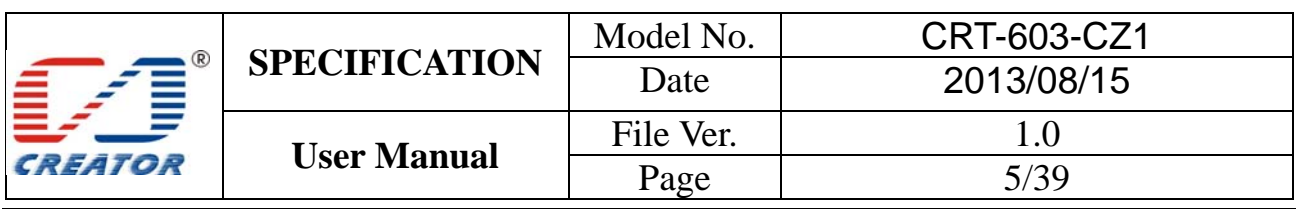

## 2.2 Images of boards

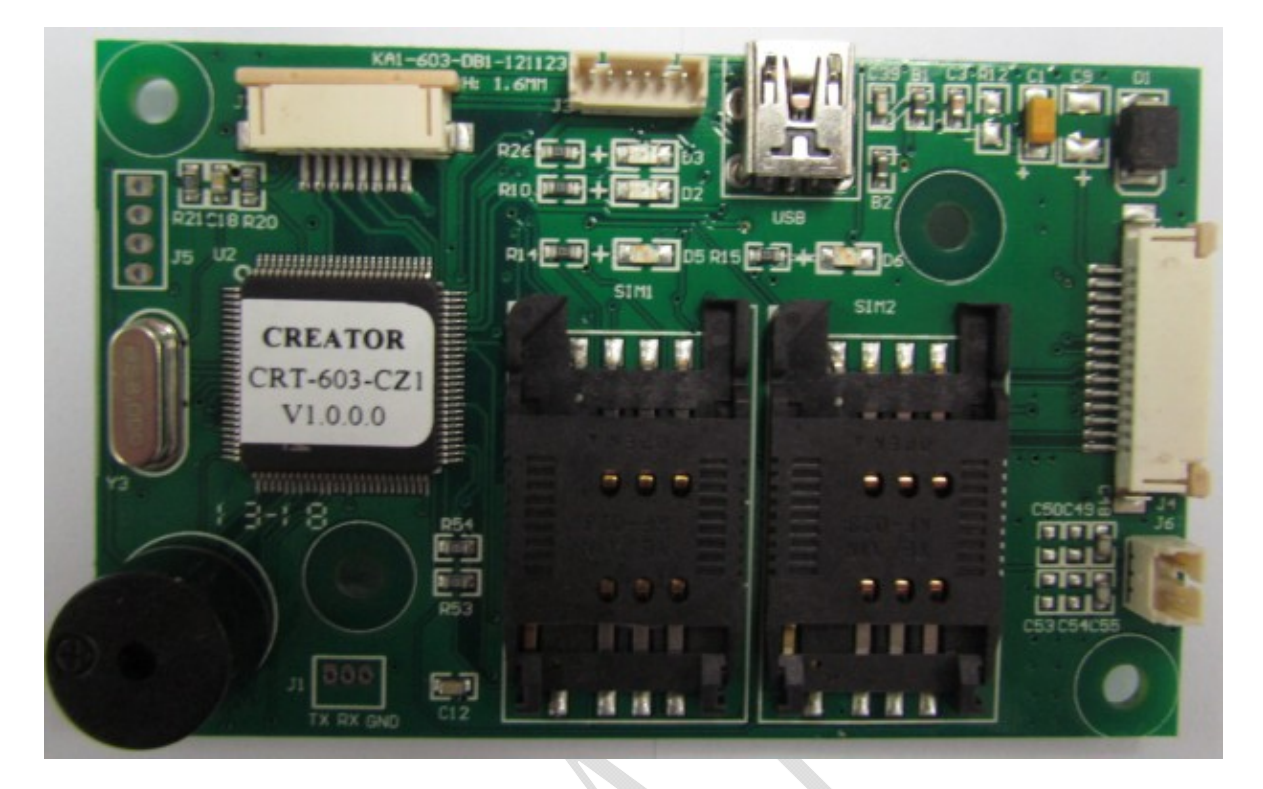

## Main board

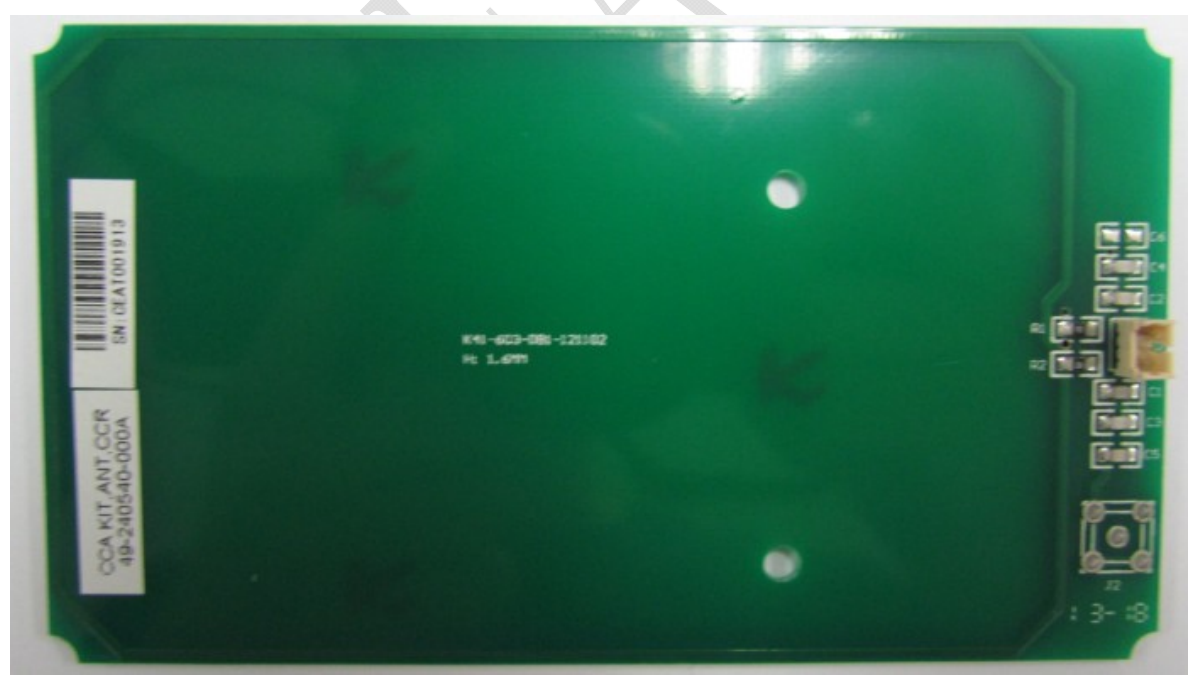

Antenna board

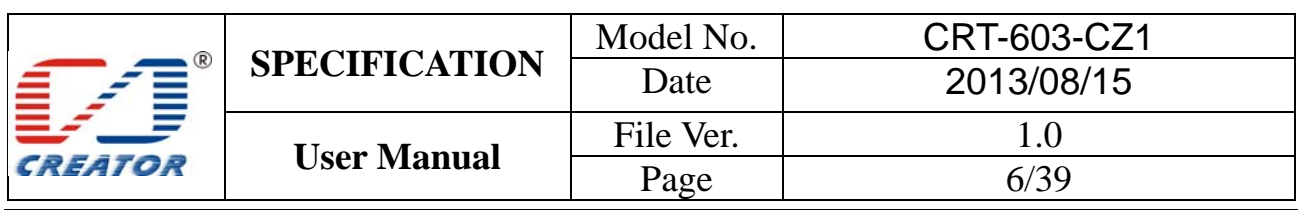

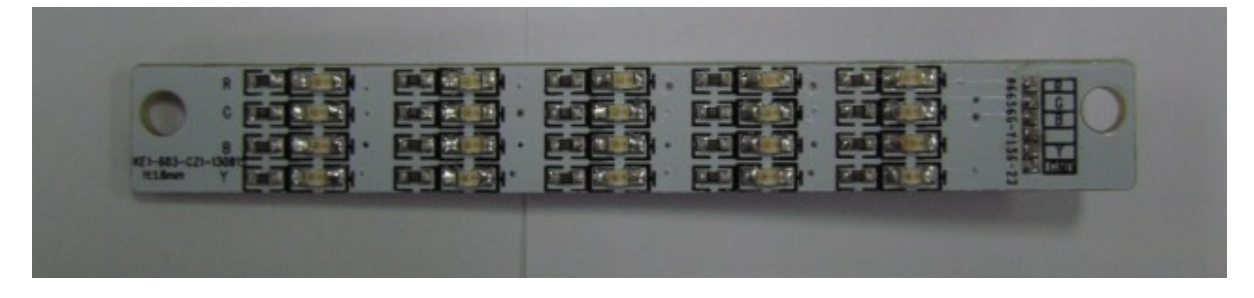

## LED board

Reader function Note: Contactless card interface and SAM card interface are independent with each other. Reader supports operation in parallel.

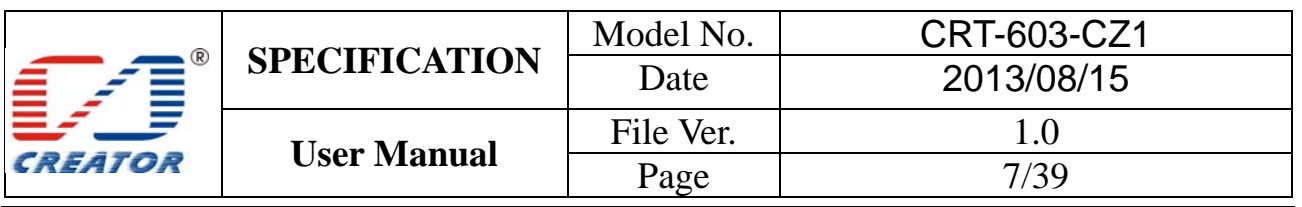

2.2.1 Contactless Card interface function

1. Read/write ISO14443-4 standard Type A&B contactless card

2. Read/write ISO14443-3 standard Mifare one S50, S70 and UL etc contactless Storage Card

3.Reader will automatically detect whether a card is present. The card will remain to be activated without interfered by other new cards presented.

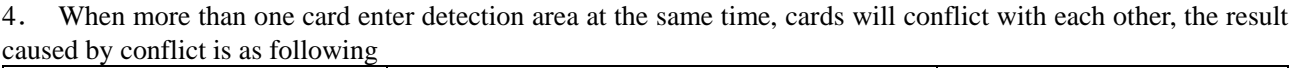

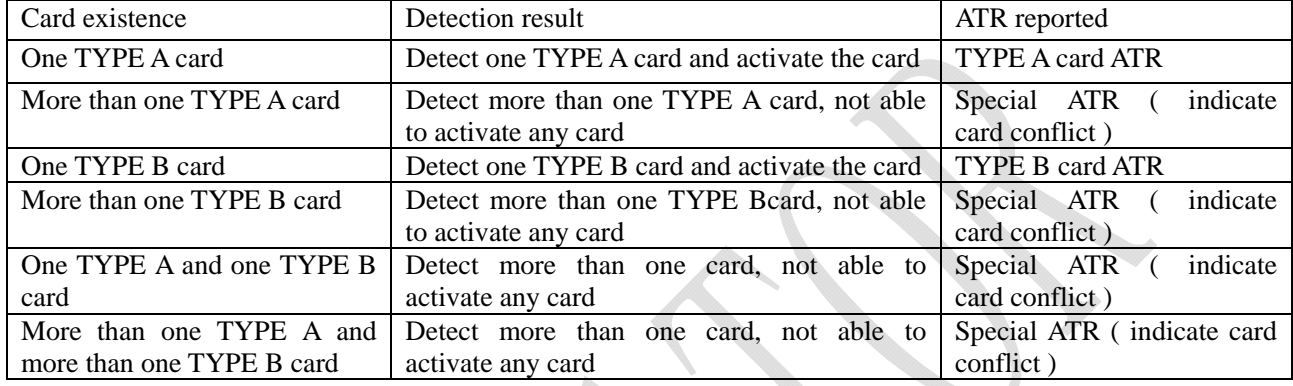

5.Contactless card reader also provides buzzer operation,LED operation, card reader restart, get firmware version and jump to IAP mode functions. User can use these functions by extended capabilities command and APDU commands defined by supplier.

2.2.2 SAM card reader interface function:

- 1.User can choose one SAM slot from the 2 SAM slots to read/write SAM card
- 2.'Disconnect Reader' command' will not power off SAM card slot.
- 3.SAM card reader interface provides change card slot, check SAM card board and SAM card slot status function (by use of extended capabilities commands)

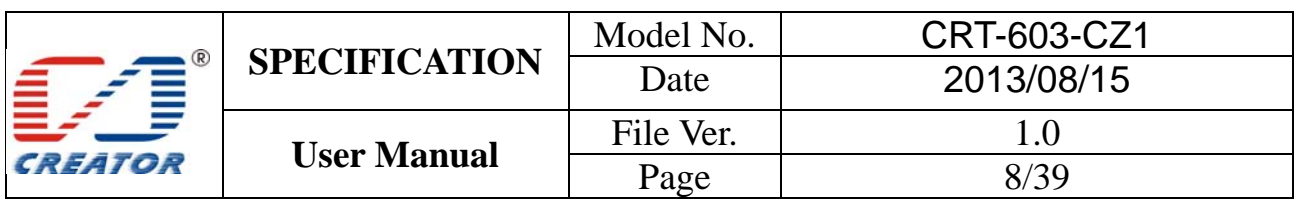

## **3 Card Operation**

3.1 Contact Card Environment Specifics

## **Note: Only use the SAM card reader**

## 3.1.1 ATR of SAM Card

Reader report card present status will automatically to ICC Resource Manager after SAM card reset is successful. Card ATR will be sent to application after user sends 'Change SAM Slot' command and 'Connect Reader' command.

3.1.2 APDU Command of SAM Card

Note: Please refer to COS document of the card for more detail APDU commands

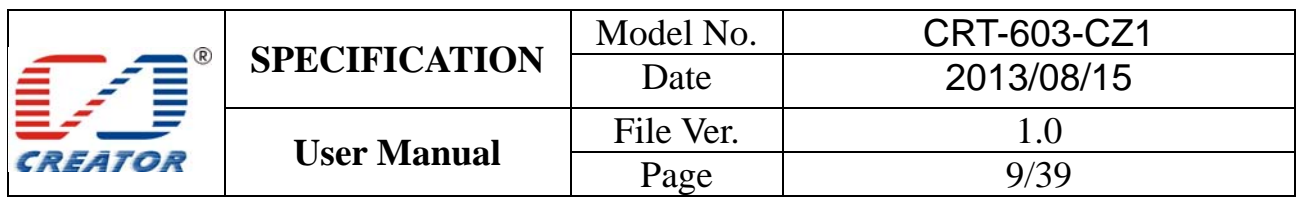

## 3.2 Contactless Card Environment Specifics

#### **Note: Only use the RF card reader**

#### 3.2.1 ATR of Contactless Card

When the reader detects a contactless smart card, reader will report card present status to ICC Resource Manager automatically. Card ATR will be sent to application after user chooses RF reader and sends 'Connect Reader' command.

#### **3.2.1.1** ATR of Contactless Smart Card

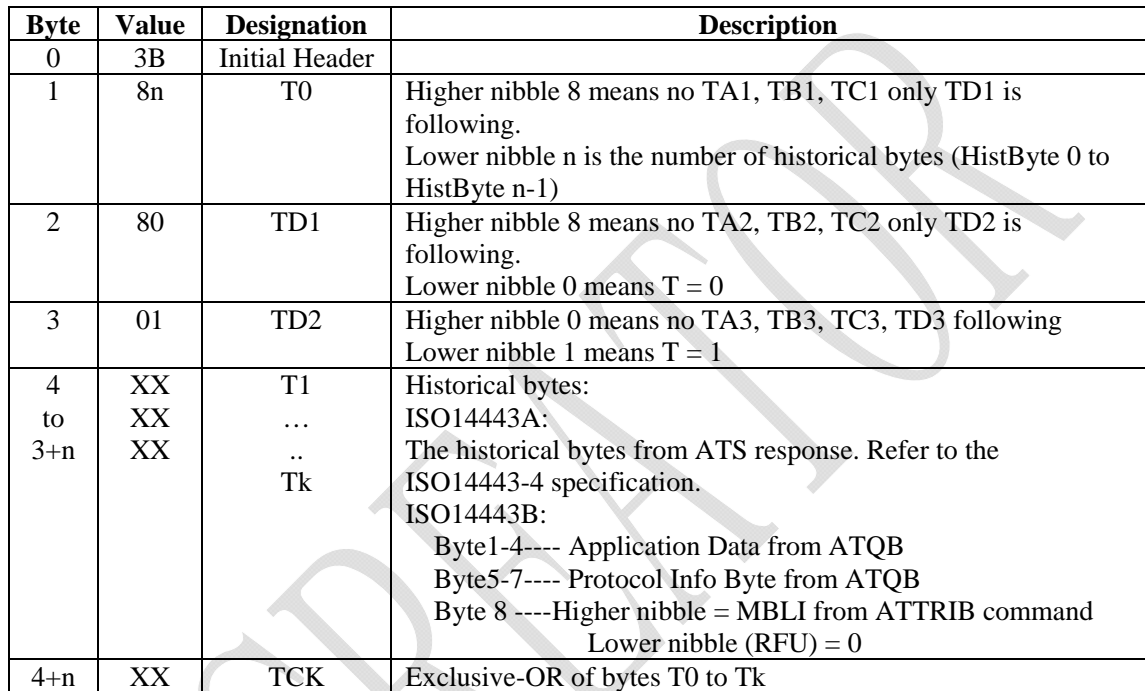

#### Example:

a. TYPE A card ATR : 3B 8F 80 01 78 80 90 02 20 90 00 3F 38 70 04 B6 49 70 67 4F b. TYPE B card ATR: 3B 8C 80 01 50 20 02 22 52 55 55 55 55 00 81 C1 4F

Note: When ISO14443A historical bytes T1-Tk greater than 15 bytes, the reader only reported to the last 15 historical bytes of data。

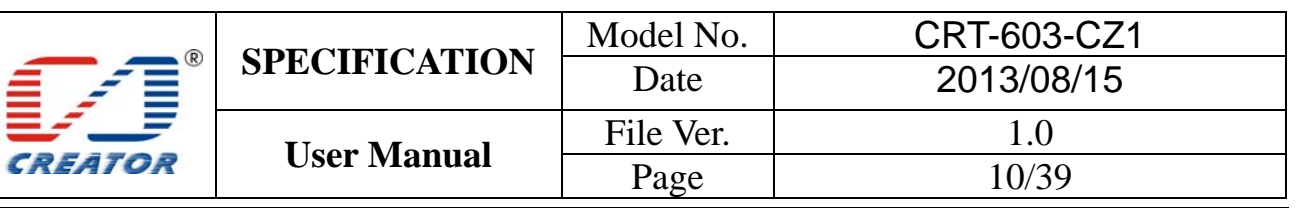

#### **3.2.1.2** ATR of Contactless Storage Card

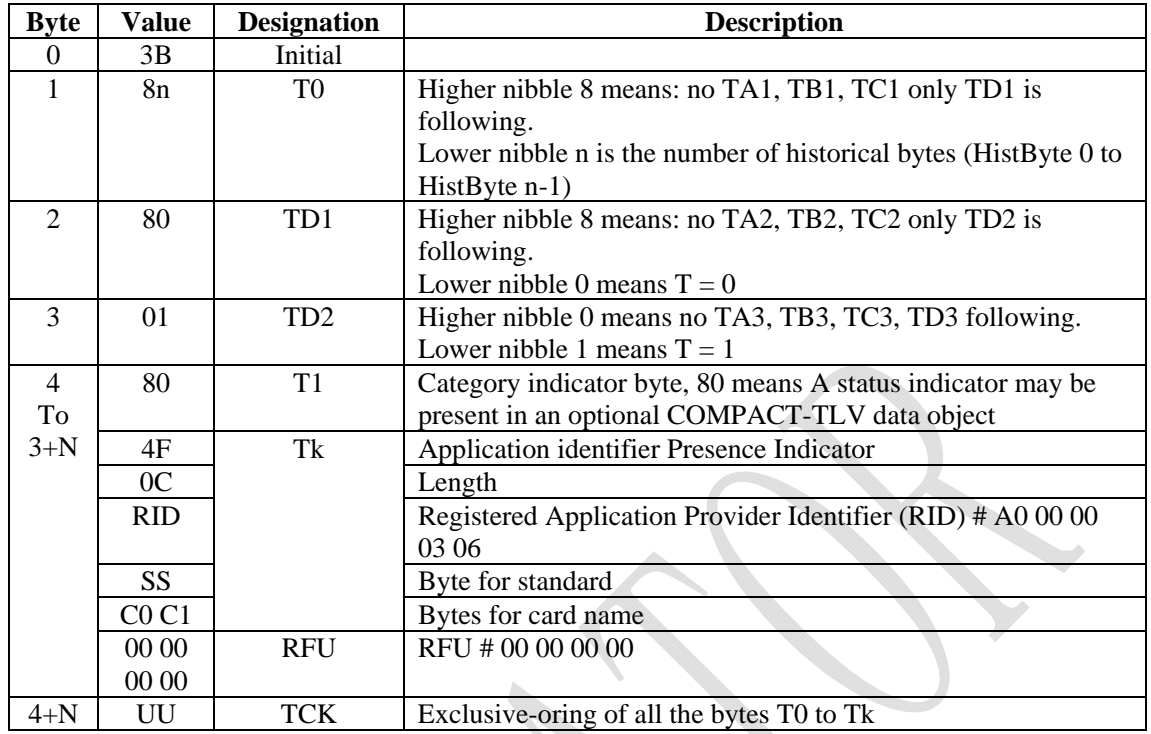

C0 C1 is 0001 suggest the card is S50 card, 00 02 suggest S70 card, For example:

S50 card ATR: 3B 8F 80 01 80 4F 0C A0 00 00 03 06 03 00 01 00 00 00 00 6A S70 card ATR: 3B 8F 80 01 80 4F 0C A0 00 00 03 06 03 00 02 00 00 00 00 69

Note: The naming method for other types of cards can be found in supplementary file in PC/SC section 3.

#### **When RF card conflicts with each other, returned ATR: 3B 8F 80 01 80 4F 0C A0 00 00 03 06 03 00 01 E0 00 00 01 8B**

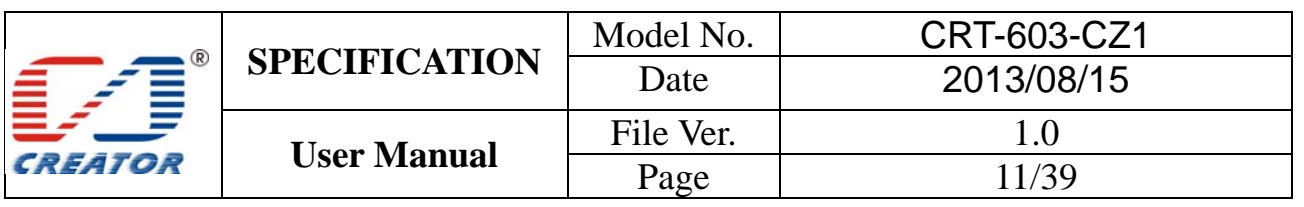

#### 3.2.2 APDU Command of Contactless Card

**3.2.2.1** Get Data Command

Get UID or ATS of the contactless card

Command format:

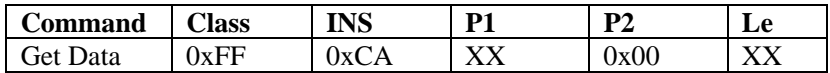

Parameter Description:

 $P1 = 0$  UID is returned.

P1 = 1 all historical bytes from the ATS of a ISO 14443 A card without CRC are returned.

Le = 0x00, this means: Return full length of the data (e.g. for ISO14443A single 4 bytes, double 7 bytes, triple 10 bytes, for ISO14443B 4 bytes PUPI, for 15693 8 bytes UID).

#### Return format:

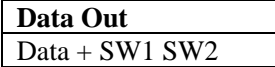

#### SW1 SW2 STATUS CODE:

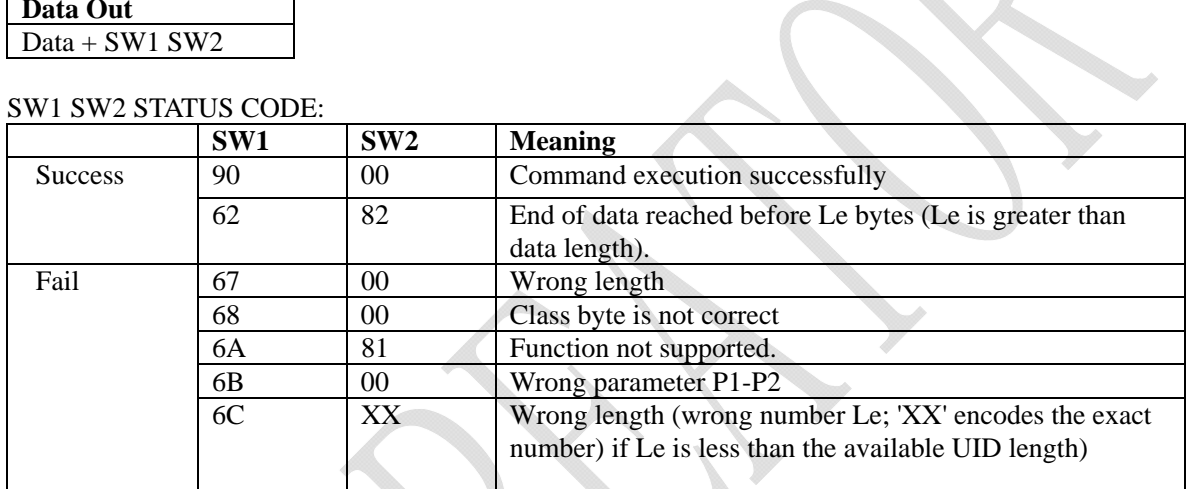

#### Example:

A. Get UID APDU:

Command:

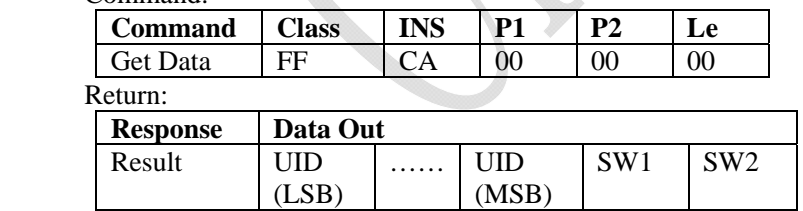

#### B. Get ATS APDU: Command:

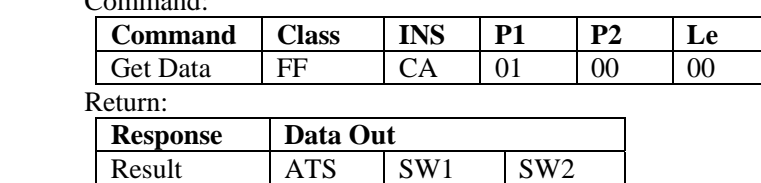

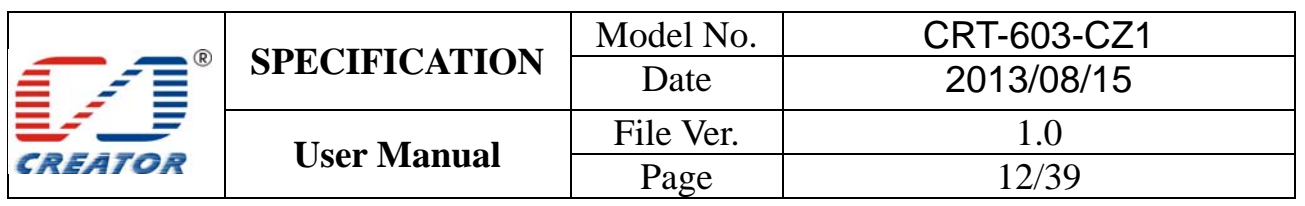

#### **3.2.2.2** Smart Card Functionality Support

Note: Please refer to COS document of the card for more detail APDU commands

### **3.2.2.3** Storage Card Functionality Support

This section defines commands for Storage Cards (Exception: The Get UID and Load Key command, which may be used for all kinds of contactless cards):

## 3.2.2.3.1 **Load Key (Password)**

The 'Load key' command will just load (write) the keys(Mifare key) in the IFD designated memory. 32 groups password can be saved into the IFD volatile memory and 1 group password can be saved into the IFD non-volatile memory

Command format::

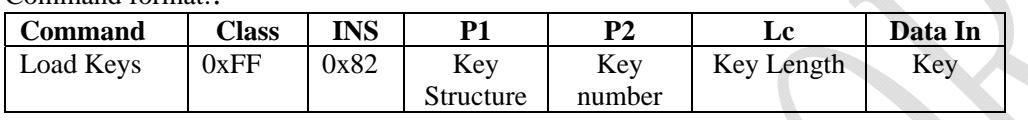

#### Parameter Description:

P1:

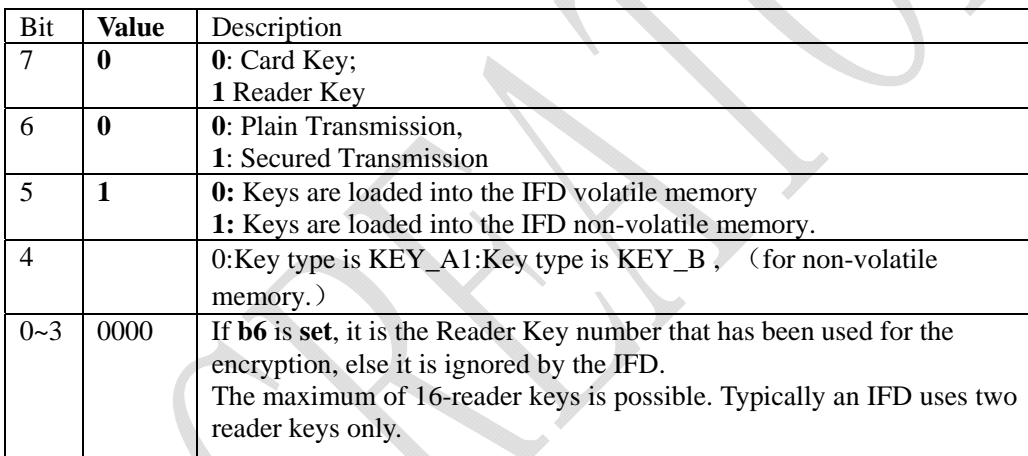

P2: indicating Key number, range: 0x00~0x1F

#### Return format:

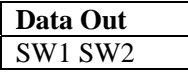

#### SW1 SW2 STATUS CODE:

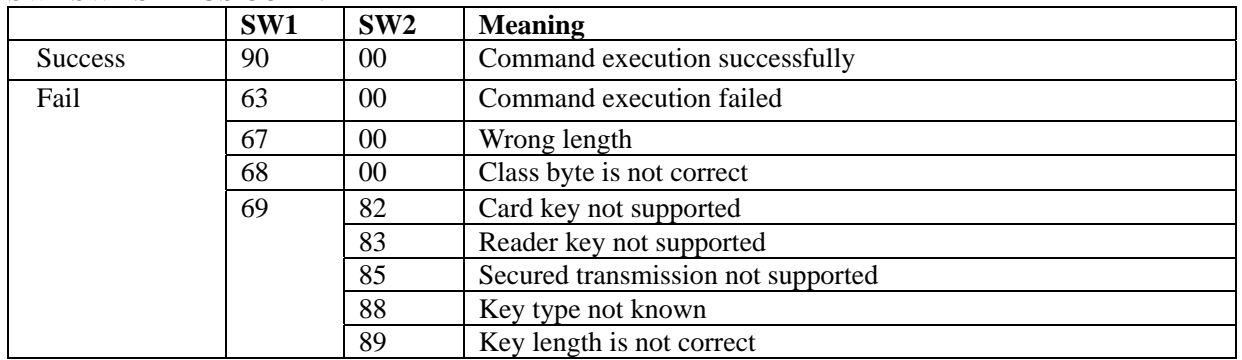

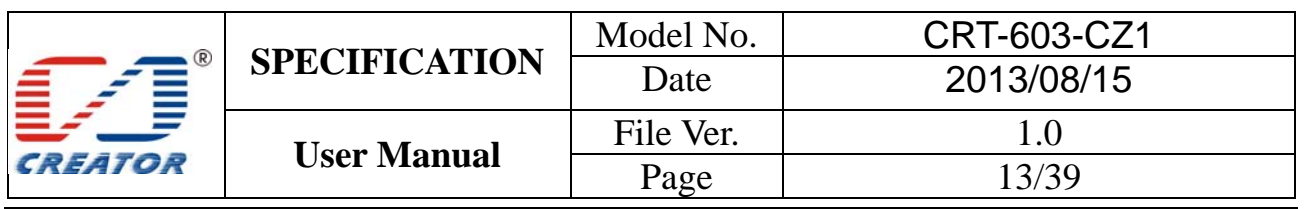

Example:

Load Key FFFFFFFFFFFF into RAM, APDU command: FF 82 00 00 06 FF FF FF FF FF FF.

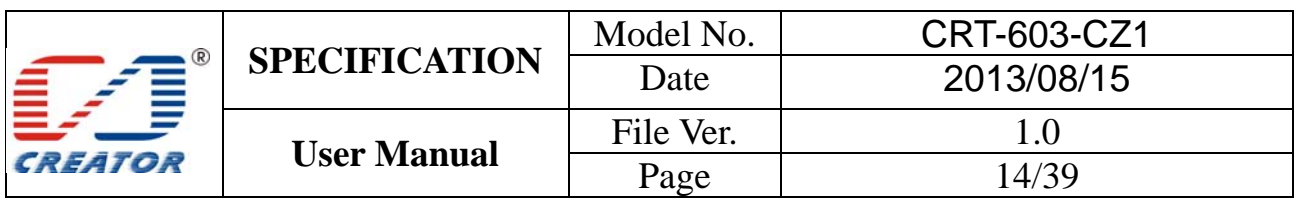

## 3.2.2.3.2 **Authenticate Key(Password)**

The application provides the number of the key used for the authentication. The specific key must be already in the reader. So Load Key (password) into RF reader before Authenticate sector Key of S50, S70

Command format:

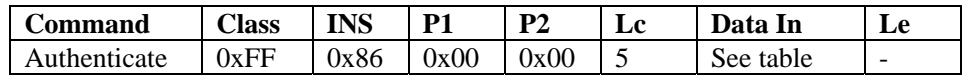

Parameter Description:

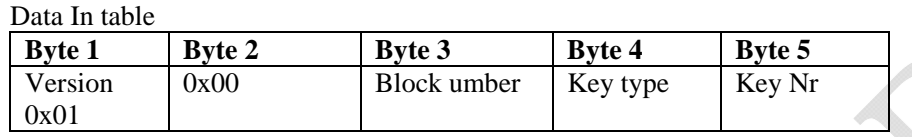

#### Return format:

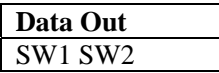

#### SW1 SW2 STATUS CODE

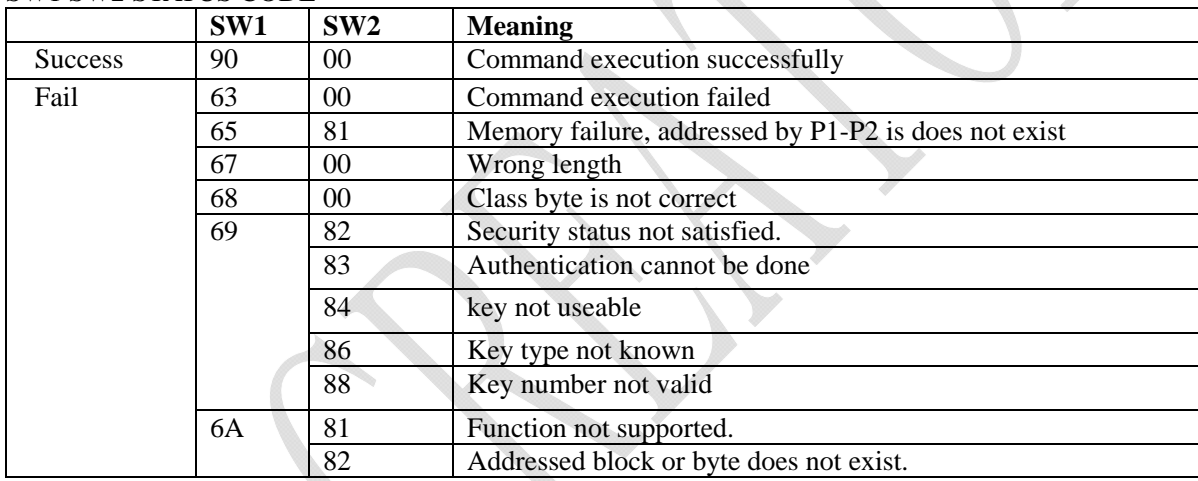

Example:

Use group 0 Key under type KEY A mode to Authenticate 2th section's Key: F 86 00 00 05 01 00 02 60 00

Remark:

- 1. Version: This is used in the future to differentiate different version of this command, it is 0x01
- 2. Block Number: The sector NO. of the specific sector that need PIN verification
- 3. Key type:The type of the key. for Mifare one S50/S70 ,KEY\_A (0x60) or KEY\_B (0x61)
- 4. Key Nr.: The card key number, which will be used for this authentication

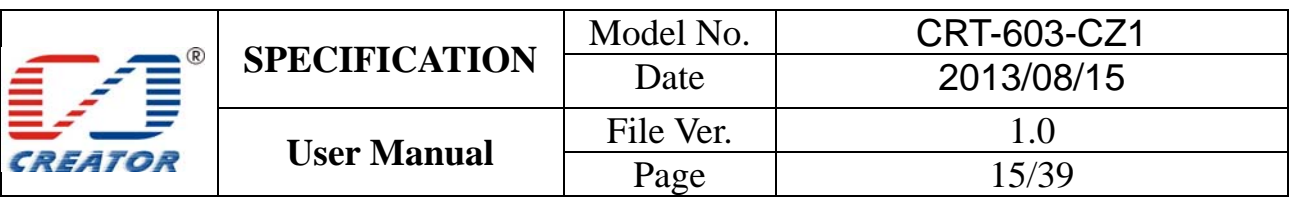

## 3.2.2.3.3 **Read Block Data**

Command format:

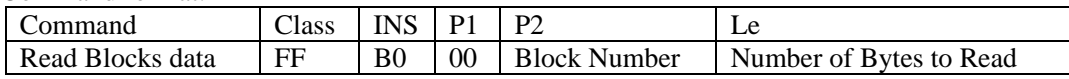

Return format:

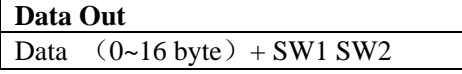

#### SW1 SW2 STATUS CODE:

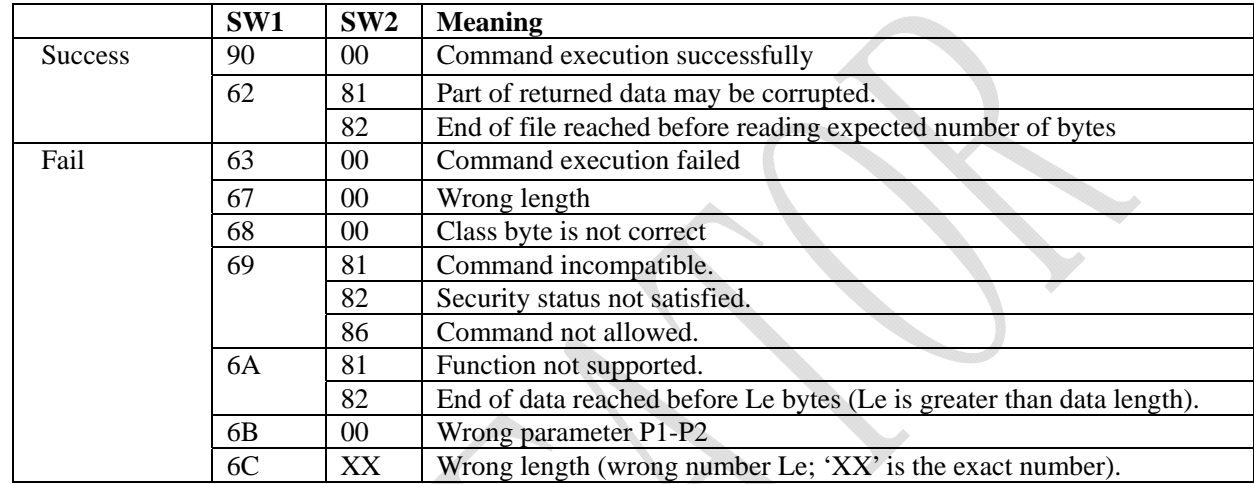

#### Example:

Read 16 bytes data of  $2<sup>nd</sup>$  sector: FF B0 00 02 10

Note:

Le: specify that you want to return the number of bytes. When Le=00, return of all the data.

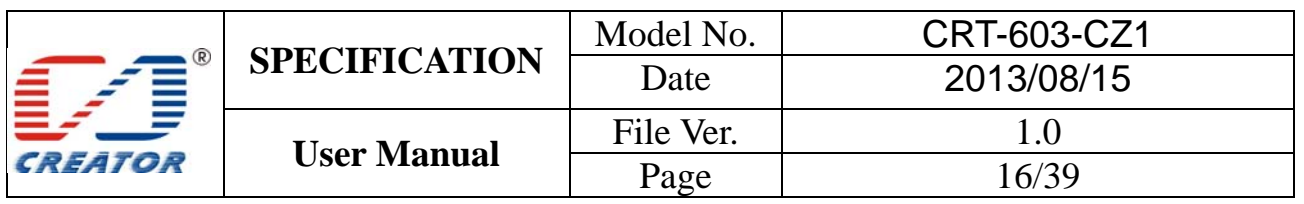

# 3.2.2.3.4 **Update Block Command**

Update Block Command APDU

Command format:

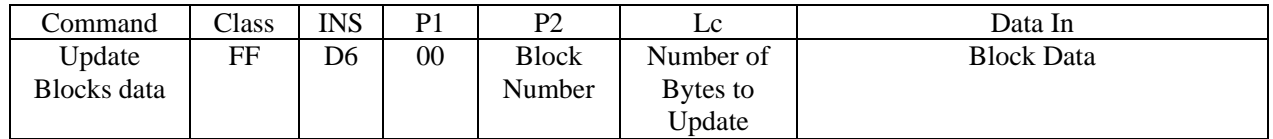

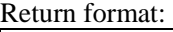

**Data Out**  SW1 SW2

## SW1 SW2 STATUS CODE:

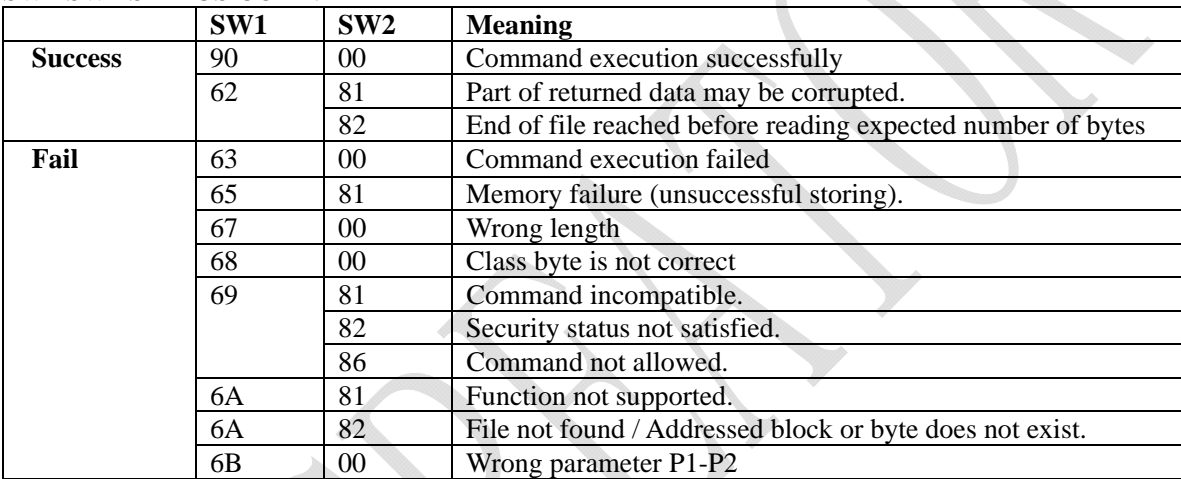

Example:

Write 16 byte data in  $2<sup>nd</sup>$  sector, APDU command, FF D6 00 02 10 00 01 02 03 04 05 06 07 08 09 0A 0B 0C 0D 0E 0F

Note: 4 Bytes for MIFARE Ultralight or 16 Bytes for MIFARE 1K/4K

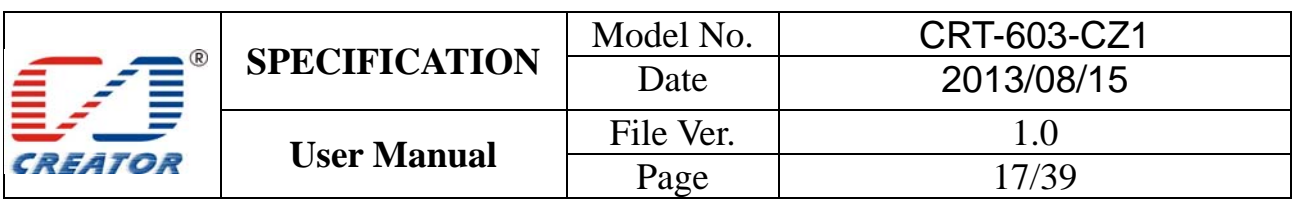

## **4 Extended Command (Extended Capabilities)**

Extended Function of card reader module is controlled by that of PC/SC protocol. Please refer to 6.1.8 for 《 Interoperability Specification for ICCs and Personal Computer Systems Part 9. IFDs with Extended Capabilities》 and《 Specification for Integrated Circuit(s) Cards Interface Devices》 for the description of PC/SC extended commands.

#### **Extended commands for RF card reader are different from those for SAM card reader, please make a difference when usage. Send unknown extended commands to card reader, it would return status code 6B 00**

All extended commands use '68 92' as Information Header, command format is as follows:

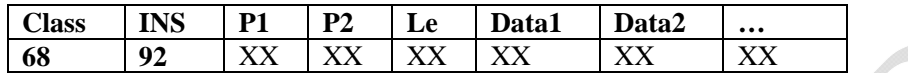

#### 4.1 Extended Command Brief Introduction Extended command sheet

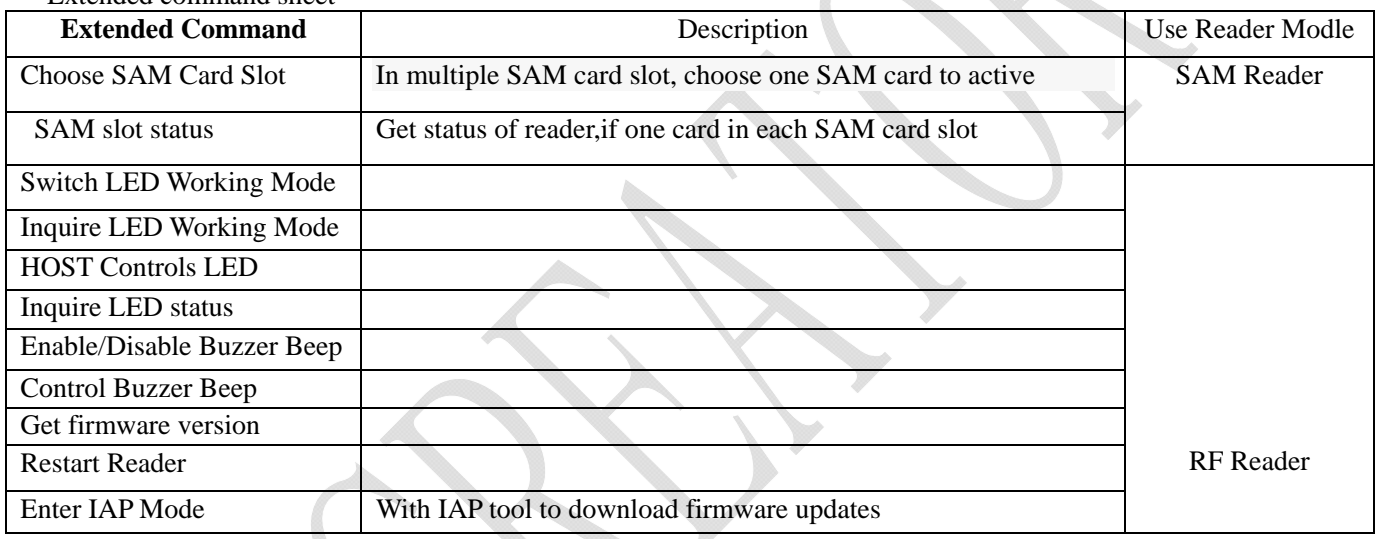

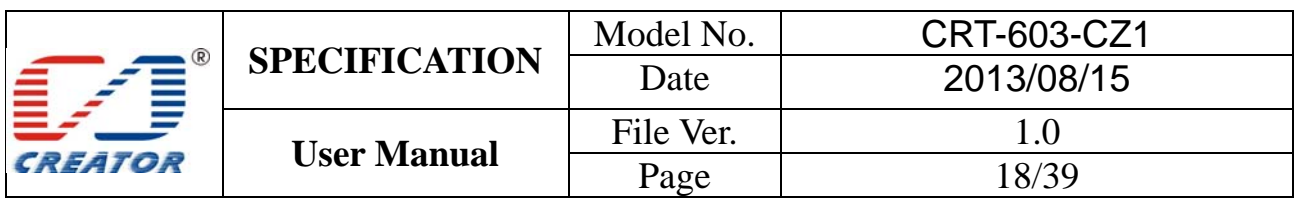

## 4.2 Extended Command Detail Description

#### 4.2.1 Choose SAM Card Slot

This command is for switching SAM slot and activates any of the cards among the 2 of the SAM slots. Return code refers to the activating results.

#### Command format:

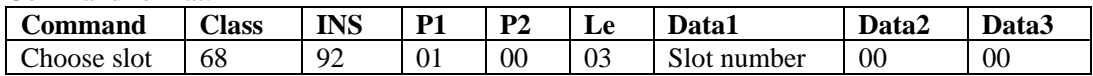

#### Parameter Description

#### Slot number:

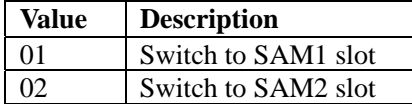

#### Return format

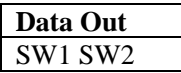

#### SW1 SW2 STATUS CODE:

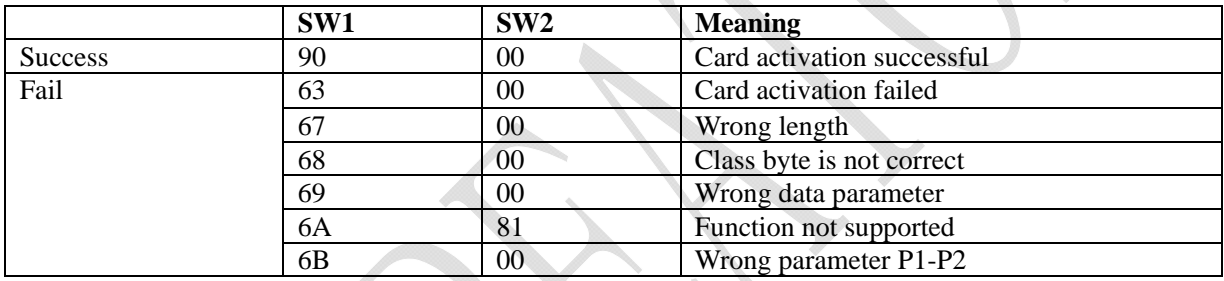

#### Example:

Choose SAM Card Slot, 68 92 01 00 03 01 00 00

Note:

1. Before execute switching SAM card slot, recommended inquire the card slot is in the presence of the card

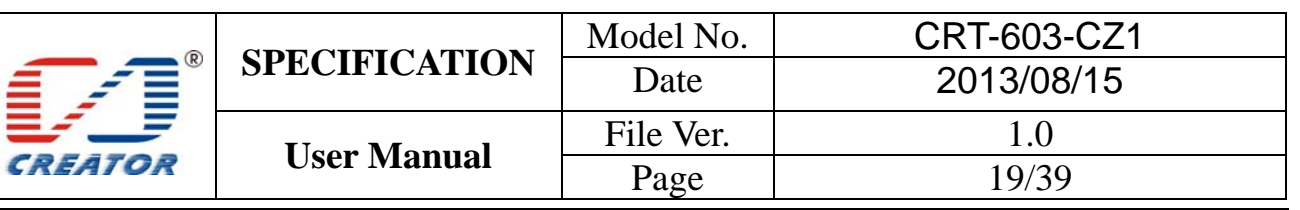

#### 4.2.2 Get SAM slot status

Get status of reader, if one card in each SAM card slot.

Command format:

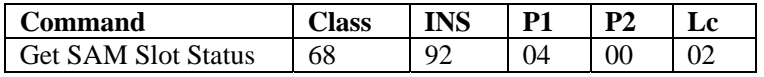

Return format:

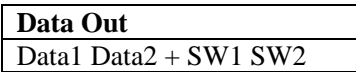

Return data description:

Data $1=0x00$ ;

Data2: SAM card slot detection result

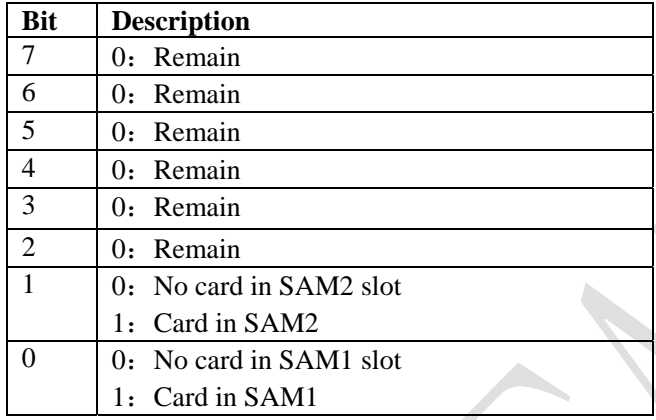

#### SW1 SW2 STATUS CODE:

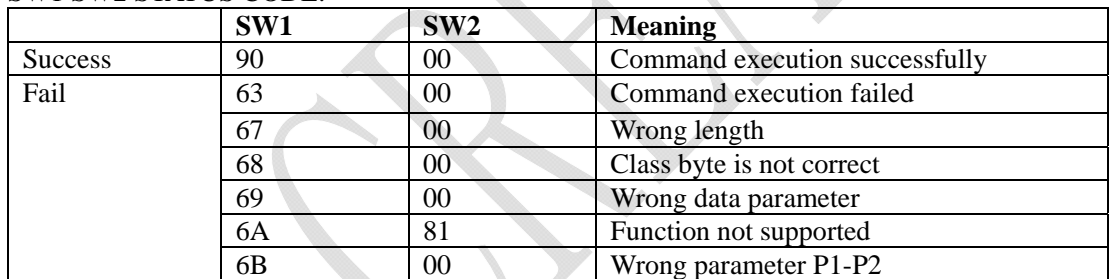

Example:

Get SAM slot status, 68 92 04 00 02

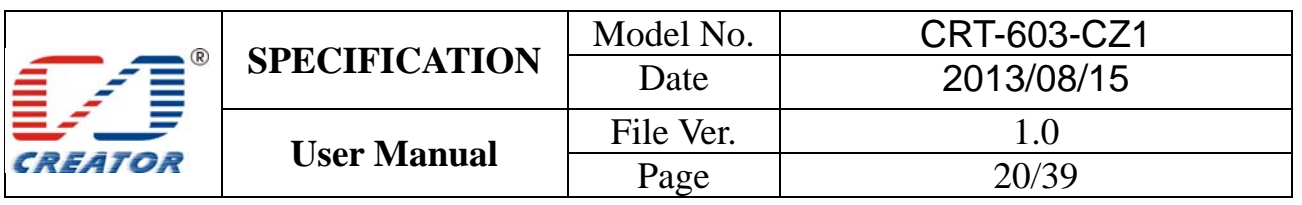

## 4.2.3 LED Control Rules

The LED control rules are as follows:

LED indicator status (Note: Reader can only handle ISO14443 TYPE A card conflict. Detection TYPE A card is given priority.)

1. When reader is standby: Green LED is on.

2. After Connect Reader command is sent:

A single card is activated, yellow LED is on. If buzzer has been enabled, user can start operate card after buzzer gives a short beep.

If more than one card presented when reader is in standby status, red LED is on. If buzzer has been enabled, buzzer will gives a long beep. Reader will return 6A 81 error code with any further command operation.

3. When operating card:

Yellow LED will be on when operating single card and its status will not changed by new cards which are presented in the detection area

When a activation card which is being operating is removed, green LED is on. Reader returns to standby status. When card conflict occurs, red LED is on. Red LED will be close and green LED is on when surplus cards are removed or all cards are removed. Reader returns to standby status

4. When send Disconnect Reader command:

After deactivation card operation is completed, green LED is on. Card reader returns to standby status.

Send Disconnect Reader command, red LED will be on when more than one card collision occurs, red LED will be off and green LED is on when surplus cards are removed or all cards are removed. Reader returns to standby status.

When card conflict occurs, return ATR: 3B 8F 80 01 80 4F 0C A0 00 00 03 06 03 00 01 E0 00 00 01 8B

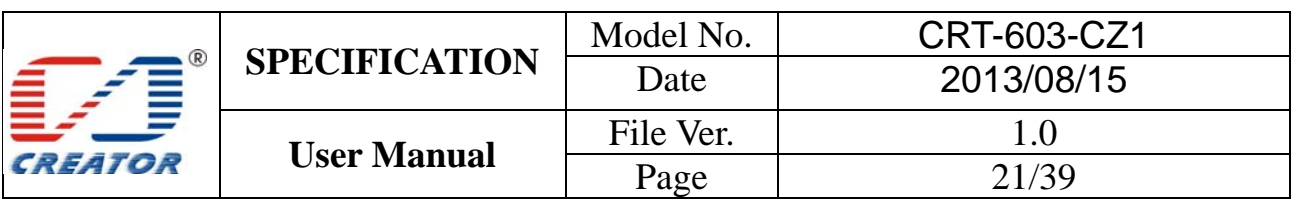

## 4.2.4 Set LED Working Mode

Set LED current working mode to CCR automation mode or HOST control mode.

Command format:

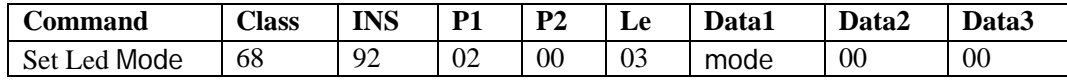

Parameter Description

Data =  $0$  CCR automation mode. Data = 1 HOST control mode.

Return format:

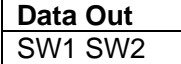

SW1 SW2 STATUS CODE:

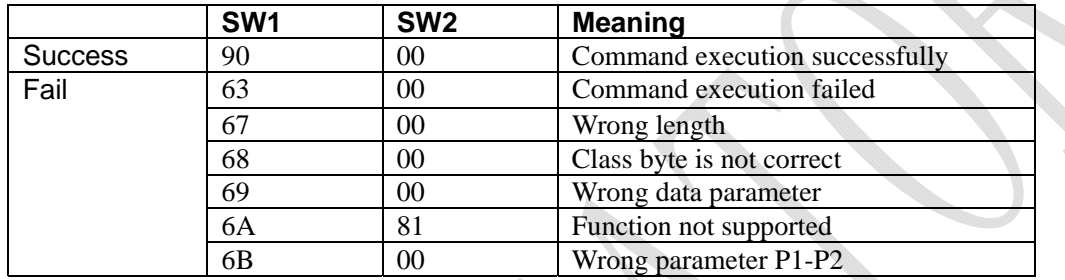

Example:

Set to HOST control mode, 68 92 02 00 03 01 00 00

#### The corresponding command used of APDU channel transmission as follows

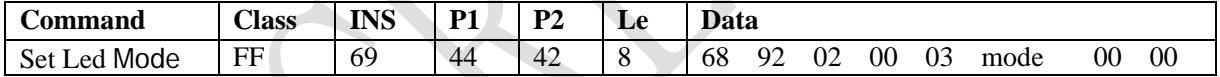

Parameter description, Return format, SW1 SW2 status code as above

Note:

When LED is working in CCR Controls mode control, LED control rules are in accordance with Section 4.2.3.

When LED is working in HOSt control mode, HOST controls LED on/off.

The current working mode status value is stored in non-volatile memory; it is still effective after restart

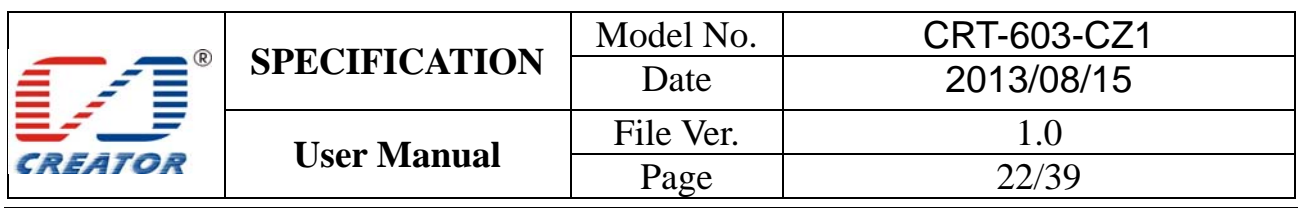

#### 4.2.5 Get LED Working Mode

Get LED of reader Current working mode

Command format:

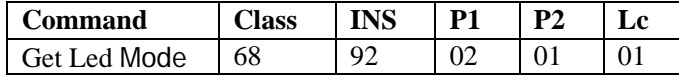

## Return format:

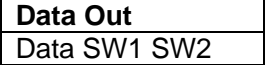

Return data description:

Data =  $0$  CCR automation mode.

Data = 1 HOST control mode.

#### SW1 SW2 STATUS CODE:

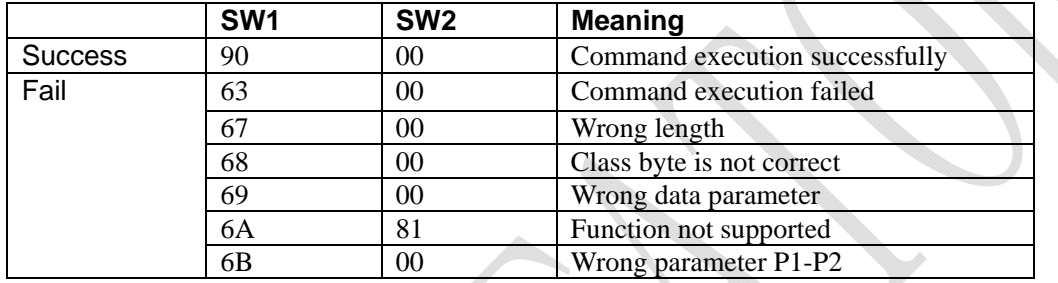

Example:

Get LED of reader Current working mode: 68 92 02 01 01

## The corresponding command used of APDU channel transmission as follows

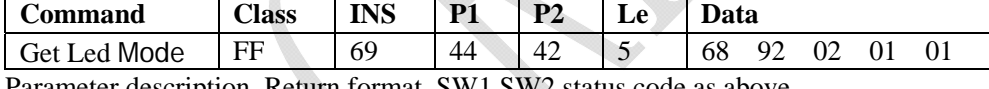

us code as above

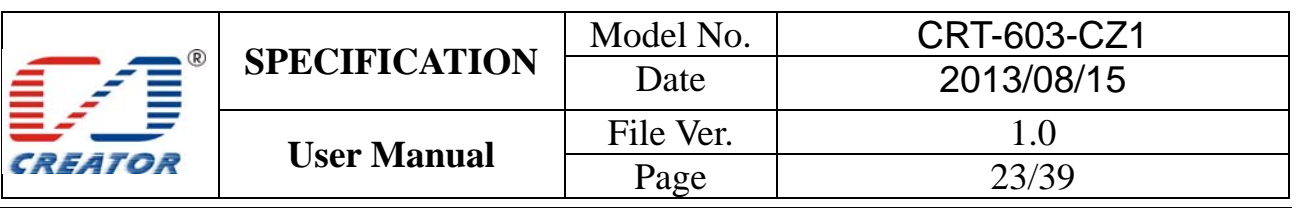

## 4.2.6 HOST Set LED Status

HOST controls the LED on/off/flash when LED is only working in HOST control mode.

Command format:

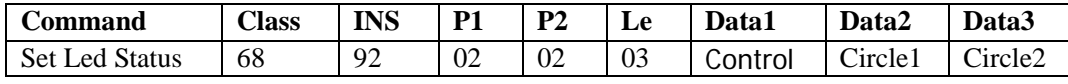

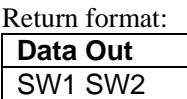

Parameter Description

Control:

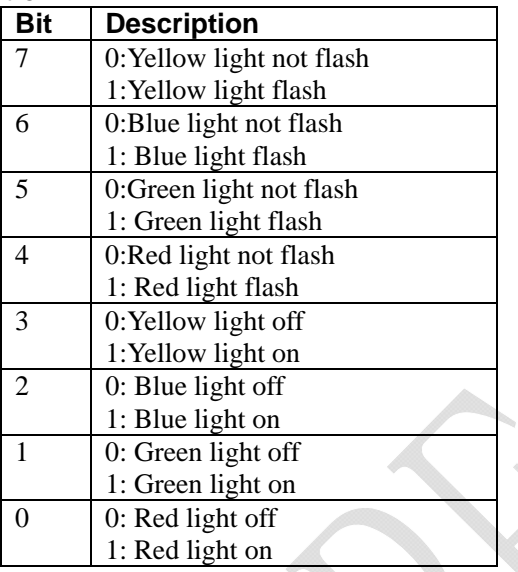

Bit 0 to Bit 7 means one byte, highest is Bit7 and lowest is Bit 0 (Hereinafter the same).

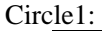

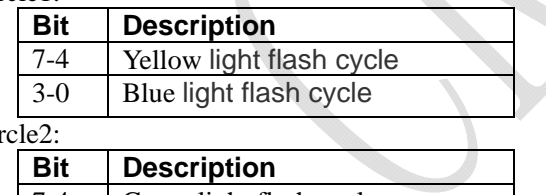

Cir

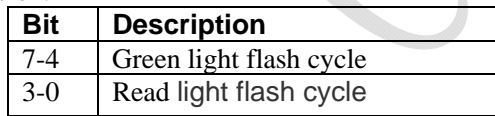

Flash cycle:

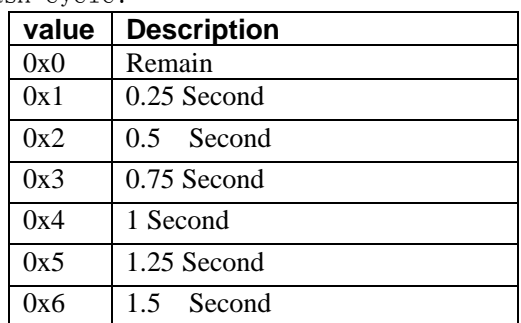

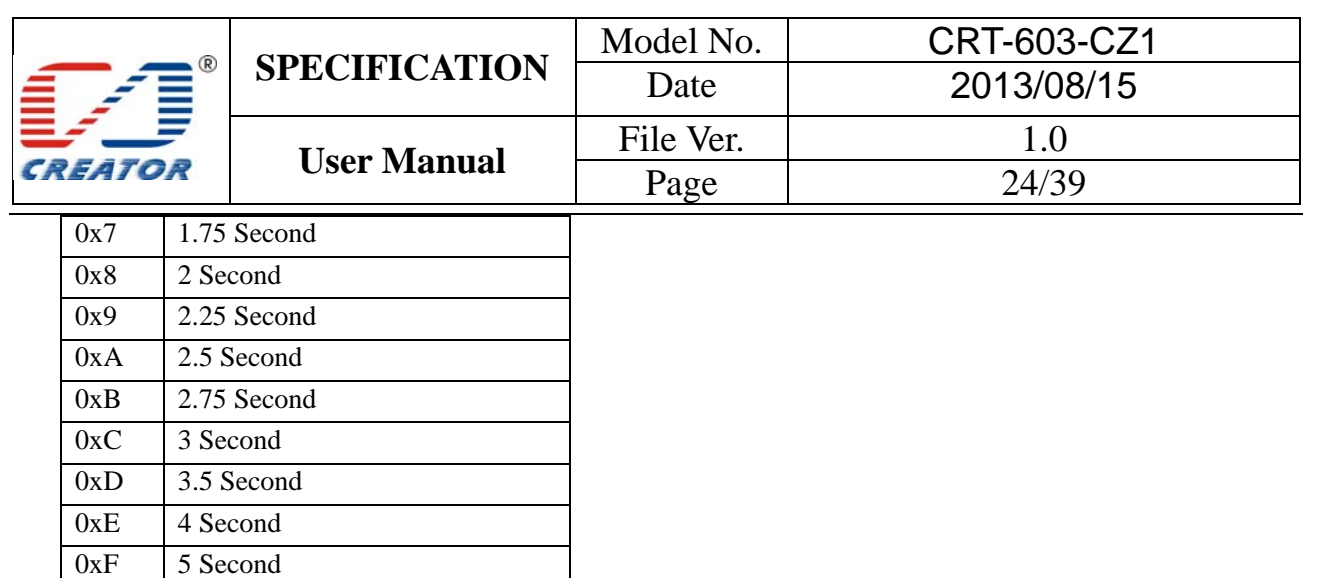

#### SW1 SW2 STATUS CODE:

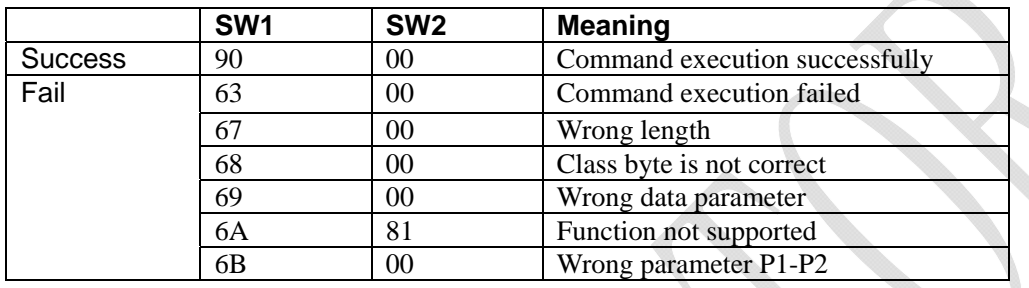

Example:

Red light flash with 0.25second cycle: 68 92 02 02 03 11 00 01

#### The corresponding command used of APDU channel transmission as follows

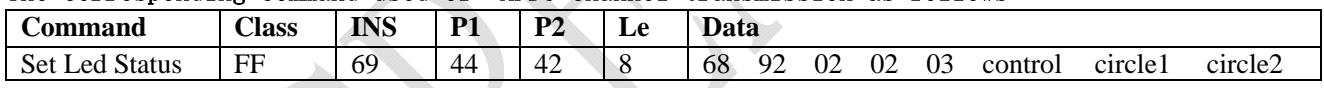

Parameter description, Return format, SW1 SW2 status code as above

Note:

1. Only in Host Controls mode, when the LED Lighting state bit and the LED flash bit state bit of are effective, flashing cycle is effective. Otherwise the blinking cycle is ignored.

2. When CCR automation mode, run this command will return status code 6300.

3. The current LED on/off/flash status value is stored in non-volatile memory, it is still effective after restart

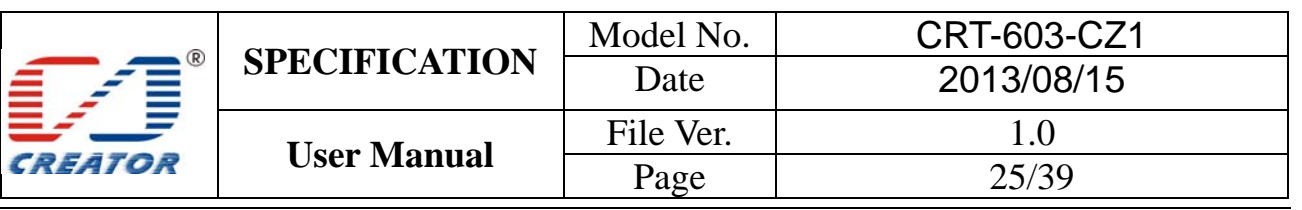

#### 4.2.7 Get LED status

Inquire the status of each of the LED

Command format:

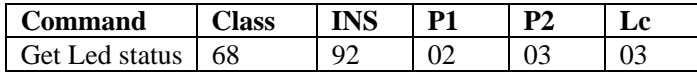

Return format:

**Data Out** 

control circle1 circle2 + SW1 SW2

#### Return data description

Control, circle1, circle2, please refer to section 2.2.6

SW1 SW2 STATUS CODE:

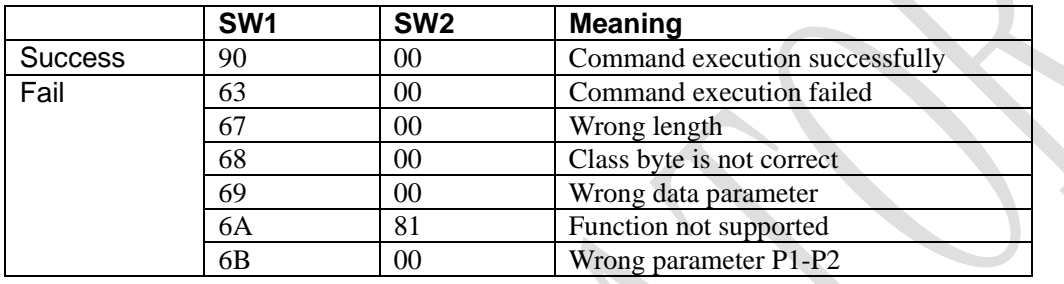

Example:

Get LED status: 68 92 02 03 03

## The corresponding command used of APDU channel transmission as follows

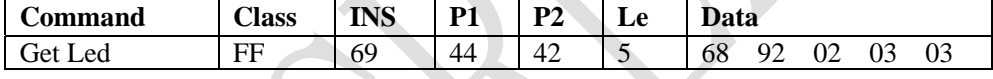

Parameter description, Return format, SW1 SW2 status code as above

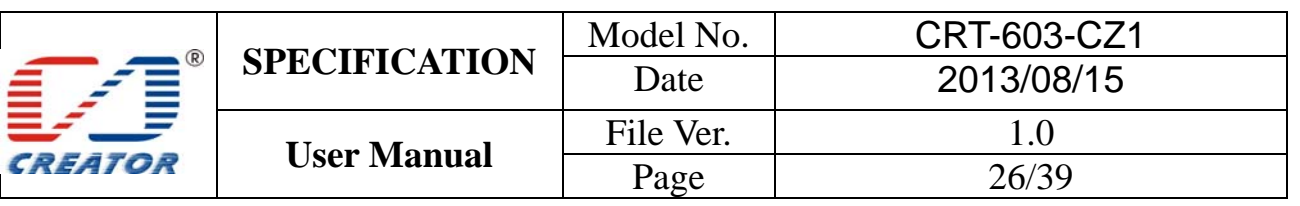

#### 4.2.8 Enable/Disable Buzzer Beep

Enable/disable buzzer beep, and then settings are stored into non-volatile memory

Command format:

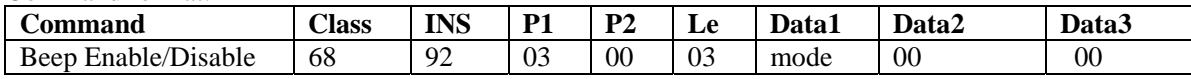

Return format:

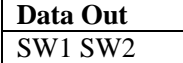

Parameter Description

- Mode = 0 means disable buzzer, and buzzer will not beep when card is activated with connecting reader after disable buzzer.
- Mode = 1 means enable buzzer, and buzzer will beep automatically when card is activated with connecting reader after enable buzzer.

Buzzer beeps shortly for single card activation, and longer for multi cards collision.

#### SW1 SW2 STATUS CODE:

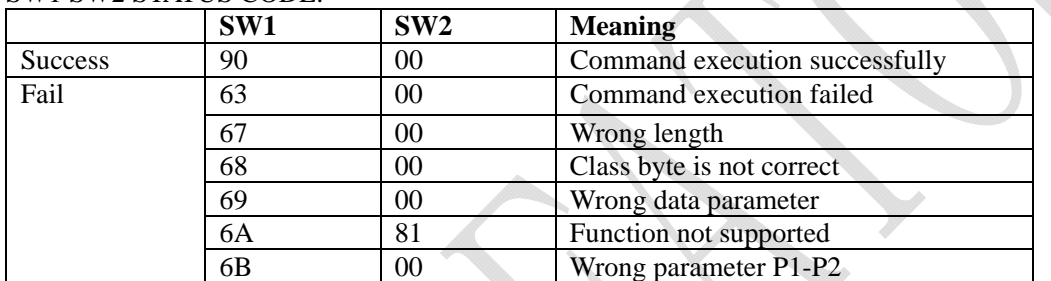

Example:

Enable buzzer, 68 92 03 00 03 01 00 00

## **The corresponding command used of APDU channel transmission as follows**

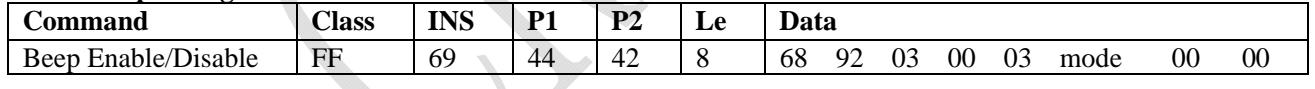

Parameter description, Return format,SW1 SW2 status code as above

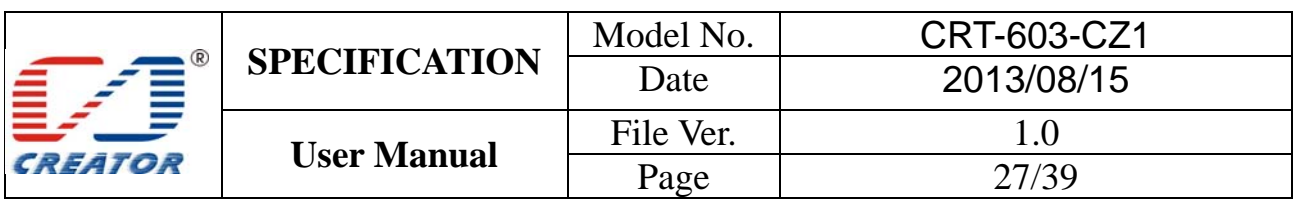

#### 4.2.9 Control Buzzer Beep

Dynamic control buzzer beeps.

Command format:

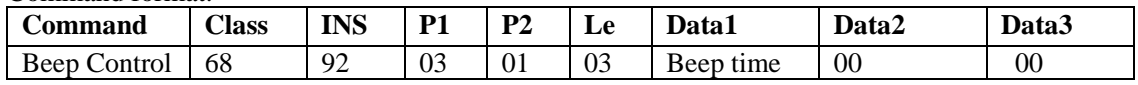

Parameter Description Beep Time: one unit is 100ms,

Return format:

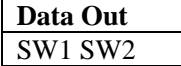

#### SW1 SW2 STATUS CODE:

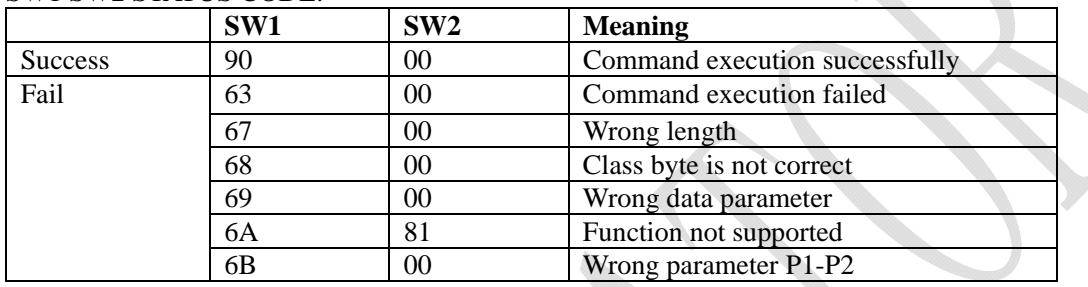

Example:

Buzzer beeps for a second, 68 92 03 01 03 0A 00 00

#### **The corresponding command used of APDU channel transmission as follows**

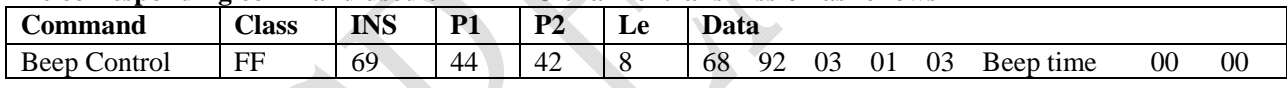

Parameter description, Return format, SW1 SW2 status code as above

Note:

The command can be repeated Sending in beeping process, the the last command is as a beep time .In addition,  $time = 0$  to stop the buzzer beep.

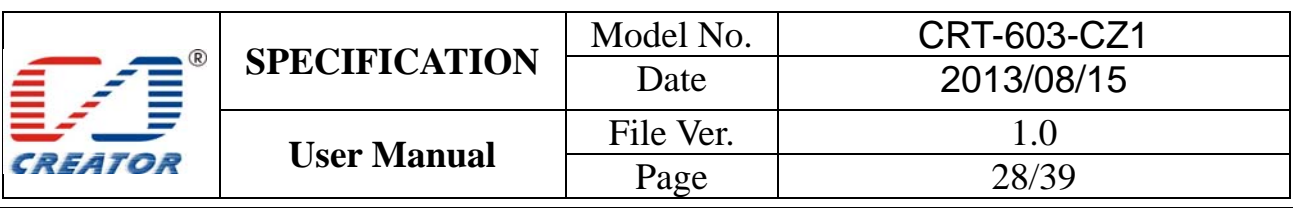

#### 4.2.10 Get Firmware Version

Get firmware version number of Reader

Command format:

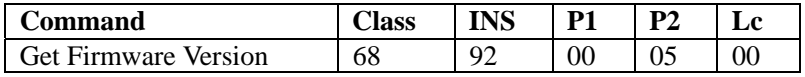

Return format:

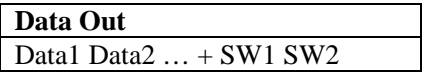

Bellow shows example of firmware version number:

V1.0.0.1

#### SW1 SW2 STATUS CODE:

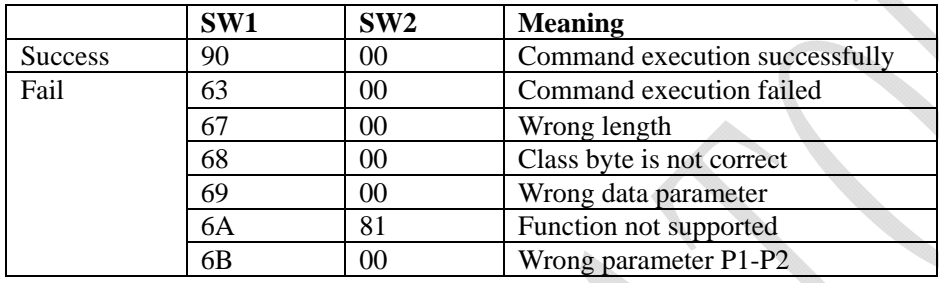

Example:

Get firmware version of Reader, 68 92 00 05 00

## **The corresponding command used of APDU channel transmission as follows**

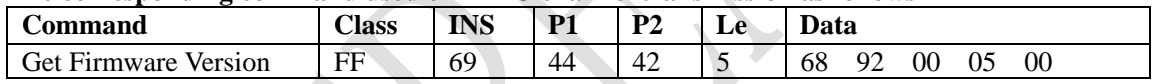

Parameter description, Return format, SW1 SW2 status code as above

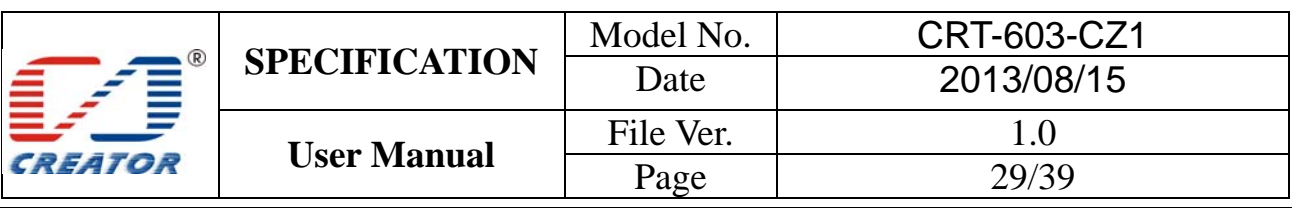

#### 4.2.11 Restart Reader

Restart Read, Reader firmware to re-power。

Command format:

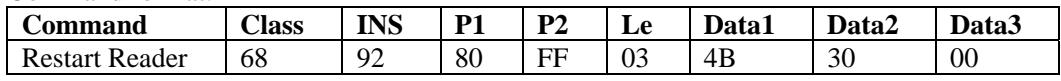

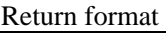

**Data Out**  SW1 SW2

#### SW1 SW2 STATUS CODE:

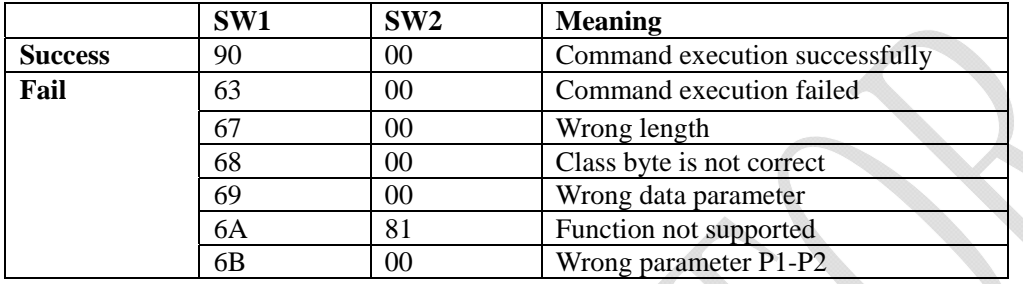

Example:

Restart Reader, 68 92 80 FF 03 4B 30 00

# **The corresponding command used of APDU channel transmission as follows**

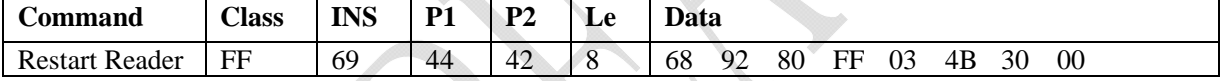

Parameter description, Return format, SW1 SW2 status code as above

Note:

After data return, module will restart automatically. Restart success after noises alarm.

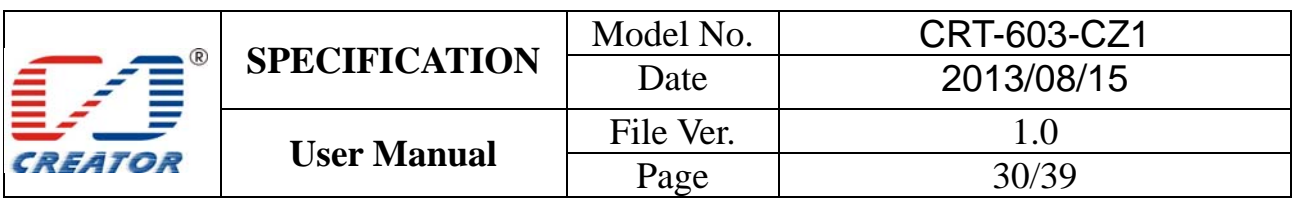

#### 4.2.12 Enter IAP Mode

This command is executed, the reader will enter the IAP program update state, and then user can update software of firmware, this is usually a way to patch the bug of the reader firmware

#### Command format:

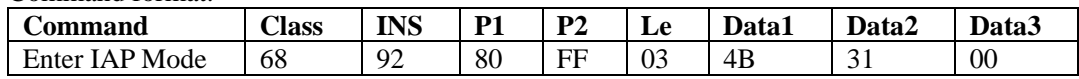

#### Return format

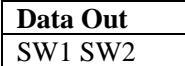

#### SW1 SW2 STATUS CODE:

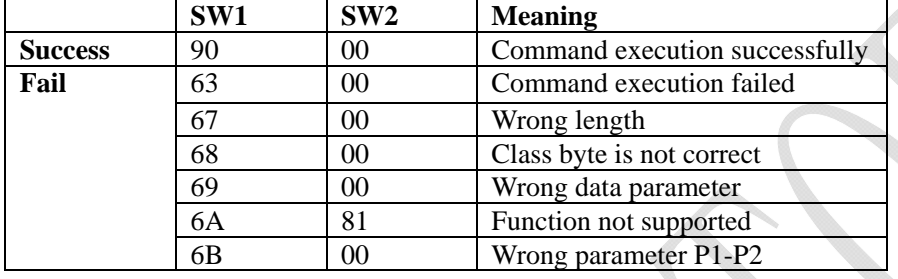

Example:

Enter IAP mode, 68 92 80 FF 03 4B 31 00

#### **The corresponding command used of APDU channel transmission as follows**

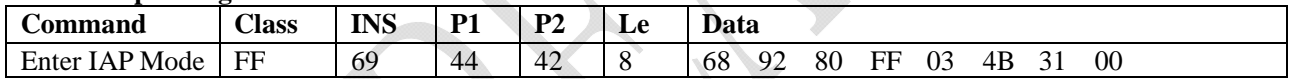

 $\mathcal{S}$ 

Parameter description, Return format, SW1 SW2 status code as above

Note:

This command is executed, the reader will automatically restart. And then enter IAP Download process.

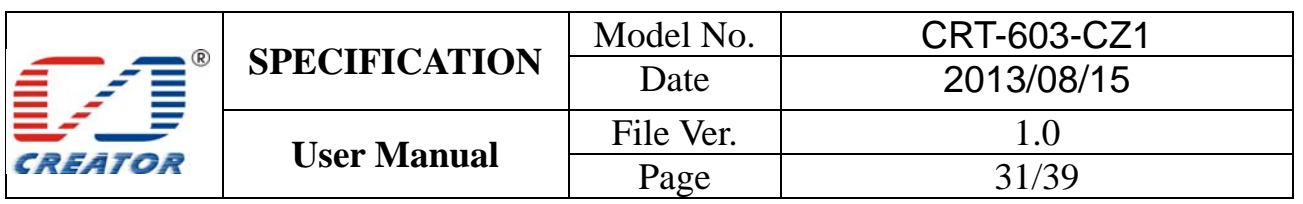

## **5 Demo Operation**

5.1 Connect reader to host

Connect all components of the reader with cables provided and connect the reader's USB to the host. The power indicator on main board will be on and buzzer beeps.

#### 5.2 Run demo program

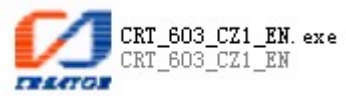

5.3 Driver installation and demo description

It may be required to install driver for first-time usage of the reader. Driver installation instruction can be found in the 'DRIVER' folder in reader's SDK. Please disconnect and connect the read with computer after driver installation is completed.

Click 'Registered CCID' and disconnect and then connect the reader's USB with computer.

## 5.4 Demo Function

 This area provides contactless card and SAM card operation. Main function:

Connect/disconnect reader command operation, get card information, send APDU commands etc. Card reader list: Choose contactless card reader or SAM card reader.

Mifare one card operation: S50, S70, UL card etc card operation.

Change Card Slot: Choose SAM card slot to operate.

Transmit Extended Capabilities Command: manually send Extended Capabilities Command.

Check SAM card slot: to check SAM card board and SAM card slot status.

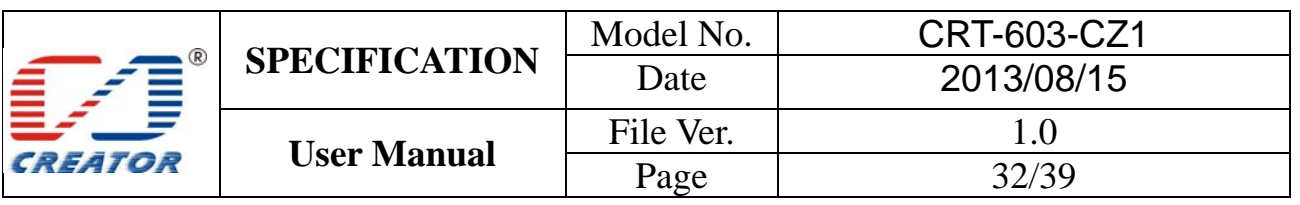

Demo Operation

1>.Firstly click 'Establish Context '.

2>.Then click 'Get Reader List'. The following 2 options will be provided on the upper area of Demo, which are the 2 card reader. RF card reader is for contactless card operation; SAM card reader is for SAM card operation. Choose one of them for further operation.

**Smart Card Reader List** 

CREATOR CRT-603 (CZ1) CCR RF 0 CREATOR CRT-603 (CZ1) CCR RF 0 CREATOR CRT-603 [CZ1] CCR SAM 1

3>.For SAM card reader, it is required to choose one SAM slot from the 2 SAM slots by 'Change Card Slot' commands before card reading/writing. SAM 1 card and SIM 2 cards are the 2 cards which will be inserted into the 2 SAM slots on main board. If 'Change Card Slot' command is successful, SAM card will be activated, corresponding SAM slot indicator will be on and reader will return status code '9000'. (The indicator's brightness will vary due to different card's activation voltage). Return '6300' indicates card activation failure.

The following can be found in log area if 'Change Card Slot' command is successful:

SCardConnect(SCARD\_SHARE\_DIRECT)...OK Send Buffer : 68 92 01 00 03 01 00 00 Receive Buffer : 90 00 SCardControl...OK SCardDisconnect...OK Card Status:Card Inserted SCardGetStatusChange... OK SCardConnect(SCARD\_SHARE\_EXCLUSIVE)...OK

4>. Click 'Connect Reader'. If any card is activated, 'Connect Reader' command is successful.

The following can be found in log area after 'Connect Reader' command is successful:

SCardDisconnect...OK SCardConnect(SCARD\_SHARE\_EXCLUSIVE)...OK 5>.Click ' SCard Status' to get card ATR.

The following can be found in log area: SCardStatus...OK ATR : 3B 9E 94 80 1F C3 80 31 E0 73 FE 21 1B 66 D0 00 2B 18 02 00 37 State : SCARD\_SPECIFIC Protocol : SCARD\_PROTOCOL\_T0

6>.If ATR format is not a standard one, click 'Begin Transaction' .

7>.Operate card until application is completed

User can use all command buttons in Mifare one card operation area to operate S50, S70, UL series cards.

User can send APDU commands directly to operate Contactless CPU card and SAM card.

It is required to input command first in sending command area first to send APDU commands. For sending more than one APDU command in one time, please choose 'Transmit APDU Multi-APDUs', and then click 'Transmit APDU commands'. Operation result can be found in log area.

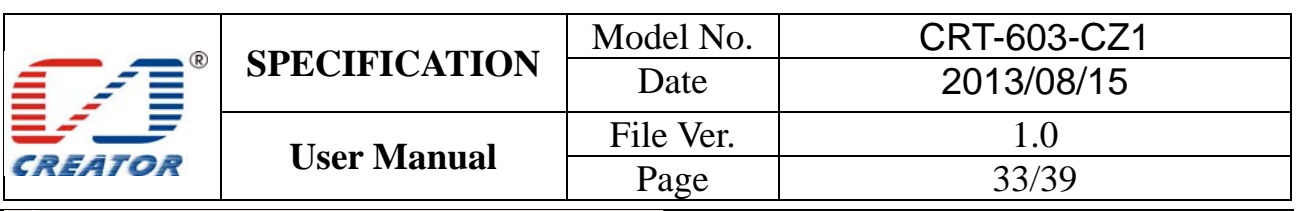

**Input APDU** 

## T Transmit APDU Multi-APDUs

 $\int$ 00 84 00 00 08

8>.Click 'End Transaction'.

9>.Click 'Disconnect Reader' to send disconnect reader command.

10>. Click 'Release Context'.

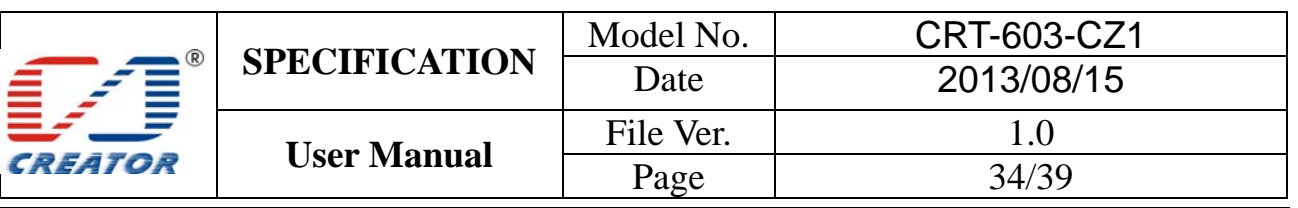

- 5.5 Card reader operation
- 5.5.1 Contactless card reader operation
- 1. Choose RF card reader
- 2. Click 'Connect Reader' button
- 3. Click 'ScardStatus' button. Get card status to confirm whether card conflict occurs according to ATR.
- 4. Click 'Begin Transaction' button

5. Send APDU command to operate card (Forcedly send APDU when card conflict occurs, reader will return status code 6A 81)

6. Click 'End Transaction' button

7. Click 'Disconnect Reader' button

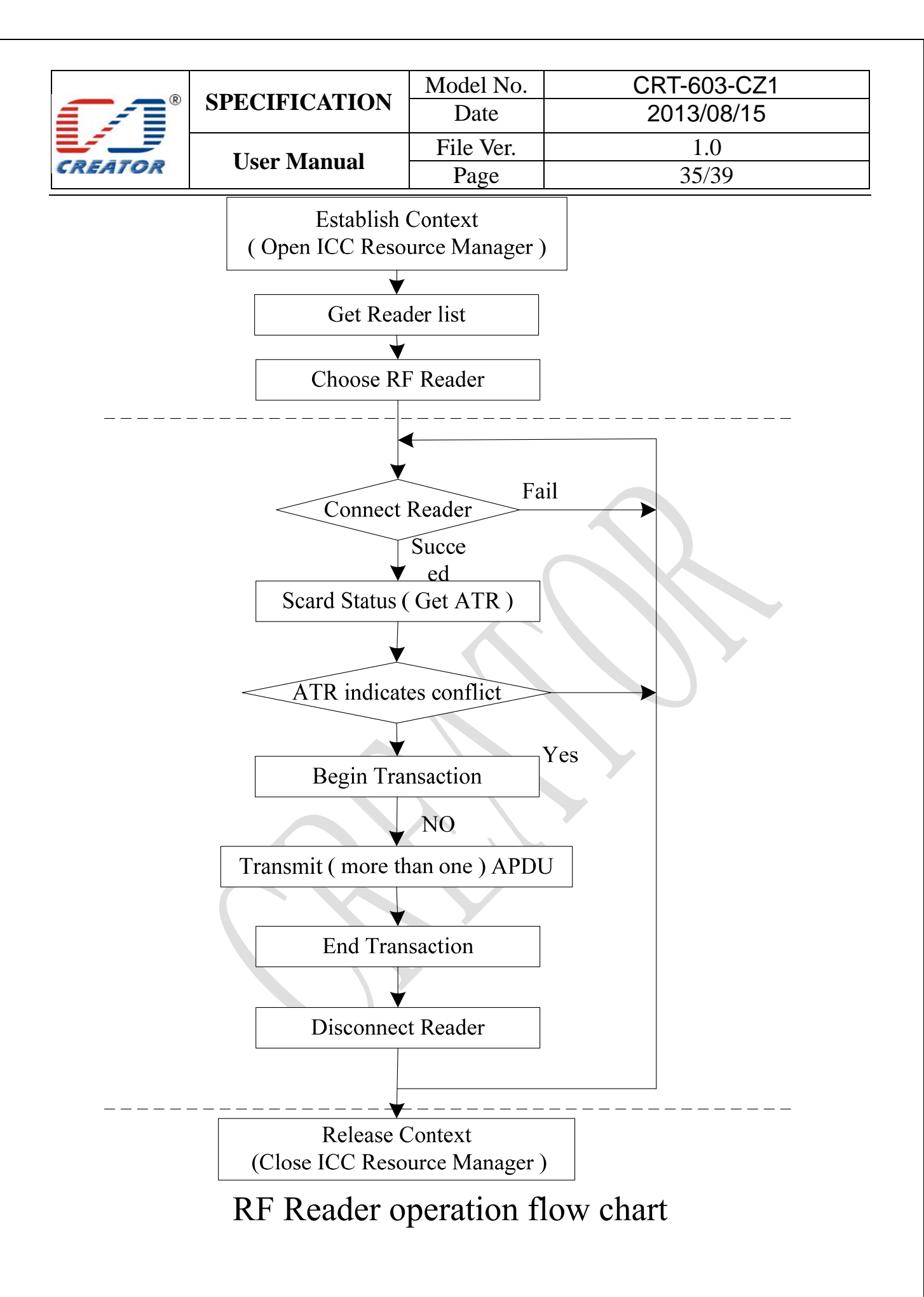

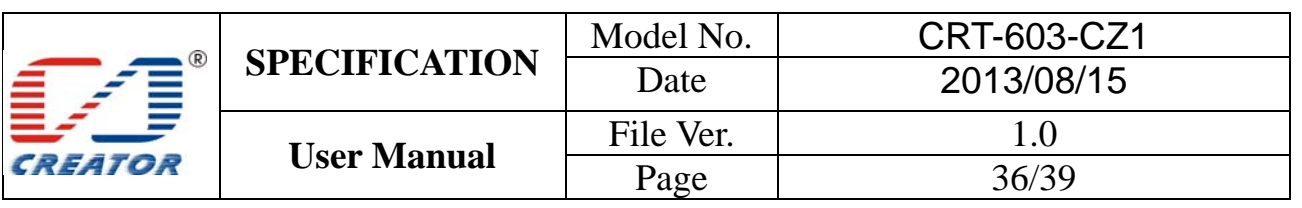

- 5.5.2 SAM card reader operation
- 1. Choose SAM card reader
- 2. Click 'Check SAM Slot Status' button check which SAM card slot has a SAM card already inserted
- 3. Click 'Chang Card Slot' button choose card slot
	- (Return '9000' indicates card activation is successful; Return '6300' indicates failure.)
- 4. Click 'Connect Reader' button
- 5. Click 'Begin Transaction' button
- 6. Send APDU command
- 7. Click 'End Transaction' button
- 8. Click 'Disconnect Reader' button

If 'Change Card Slot' command is not implemented or this command fails, reader will return error code '80100069' upon 'Connect Reader' command is sent. (The smart card has been removed).

If a SAM card being operated is removed, SAM card slot will be powered off automatically and reader will return error code '80100069' (The smart card has been removed) if any command is sent.

To operate a SAM card this is inserted to this card slot again, it is required to send 'Change Card Slot' command to choose this card slot first and send 'Connect Reader' command again.

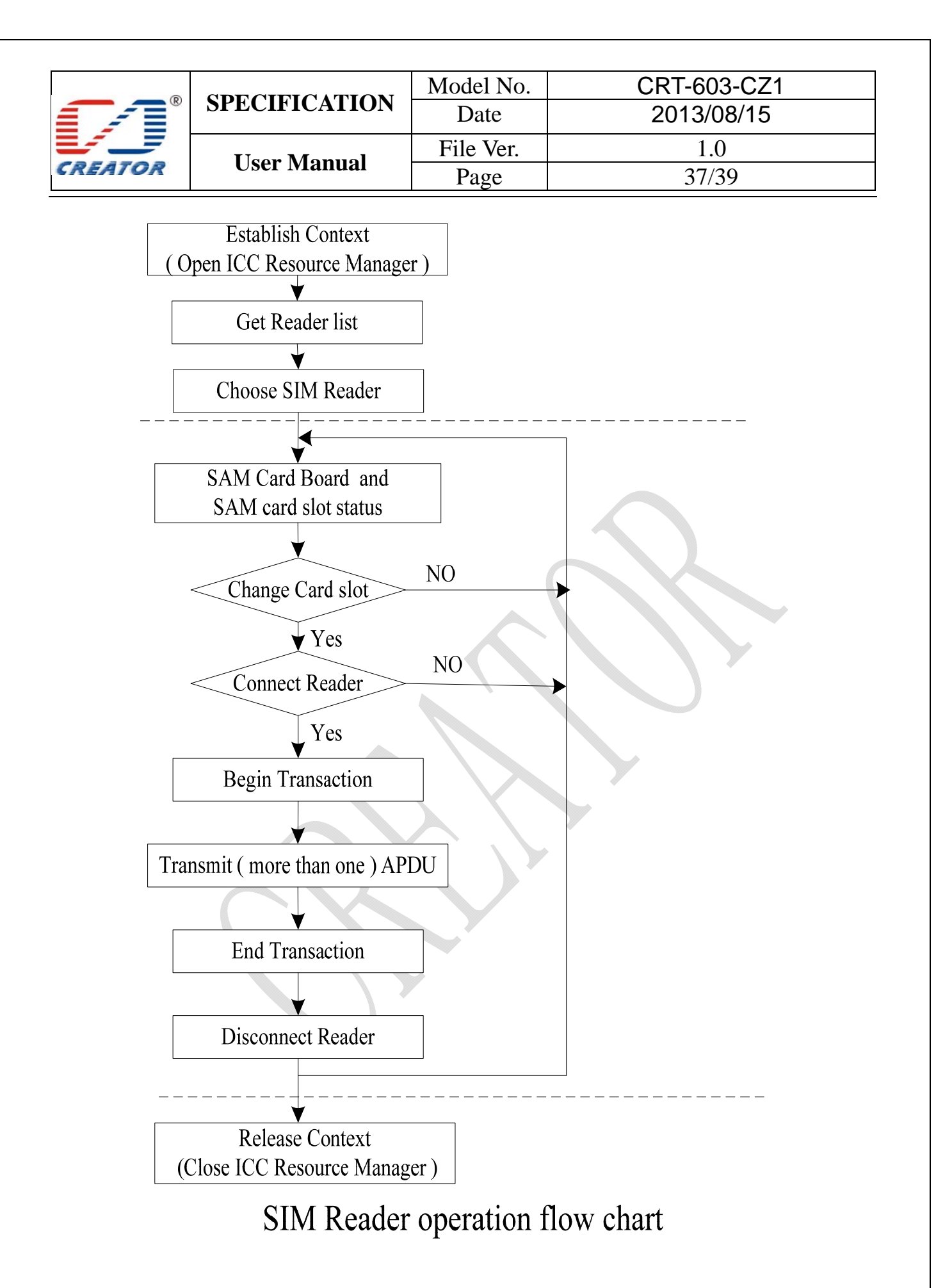

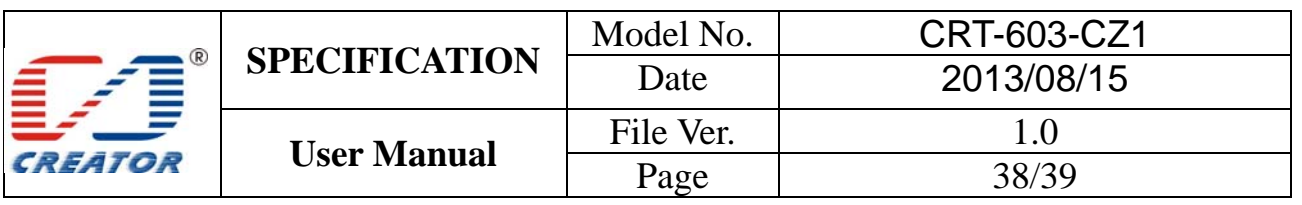

## **6 IAP TOOL**

IAP tool can be used for firmware update, get present firmware version and import CCID key information into registry.

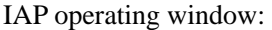

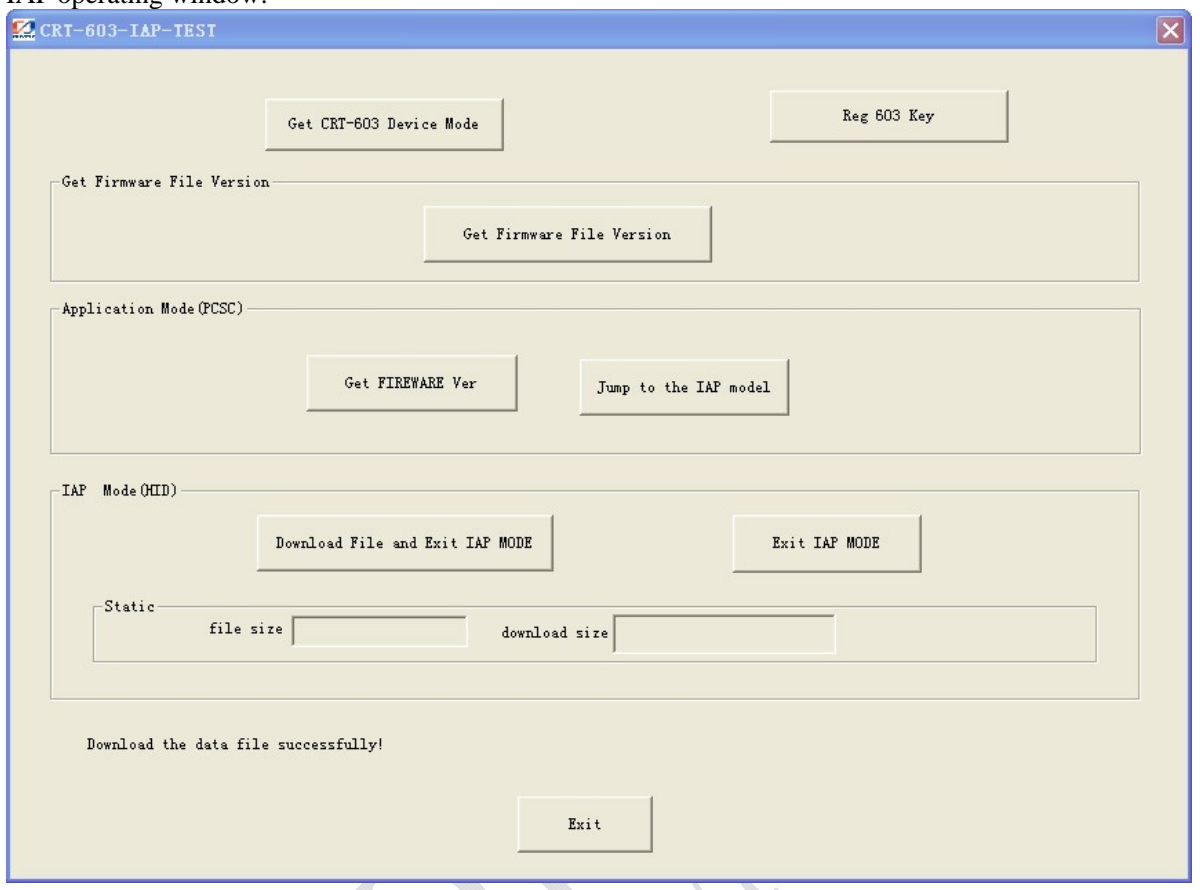

6.1 Get current firmware version

After the reader is connected to the computer with USB cable, click 'Get FIREWARE Ver' to get current firmware version

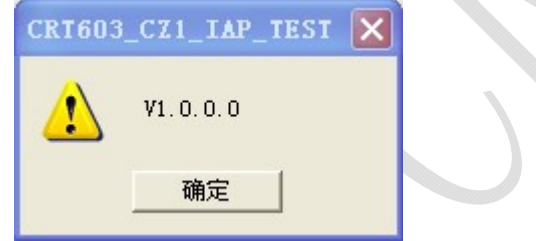

## 6.2 Get the update firmware file version

Click 'Get Firmware File Version' and choose the update file to get the update firmware file version

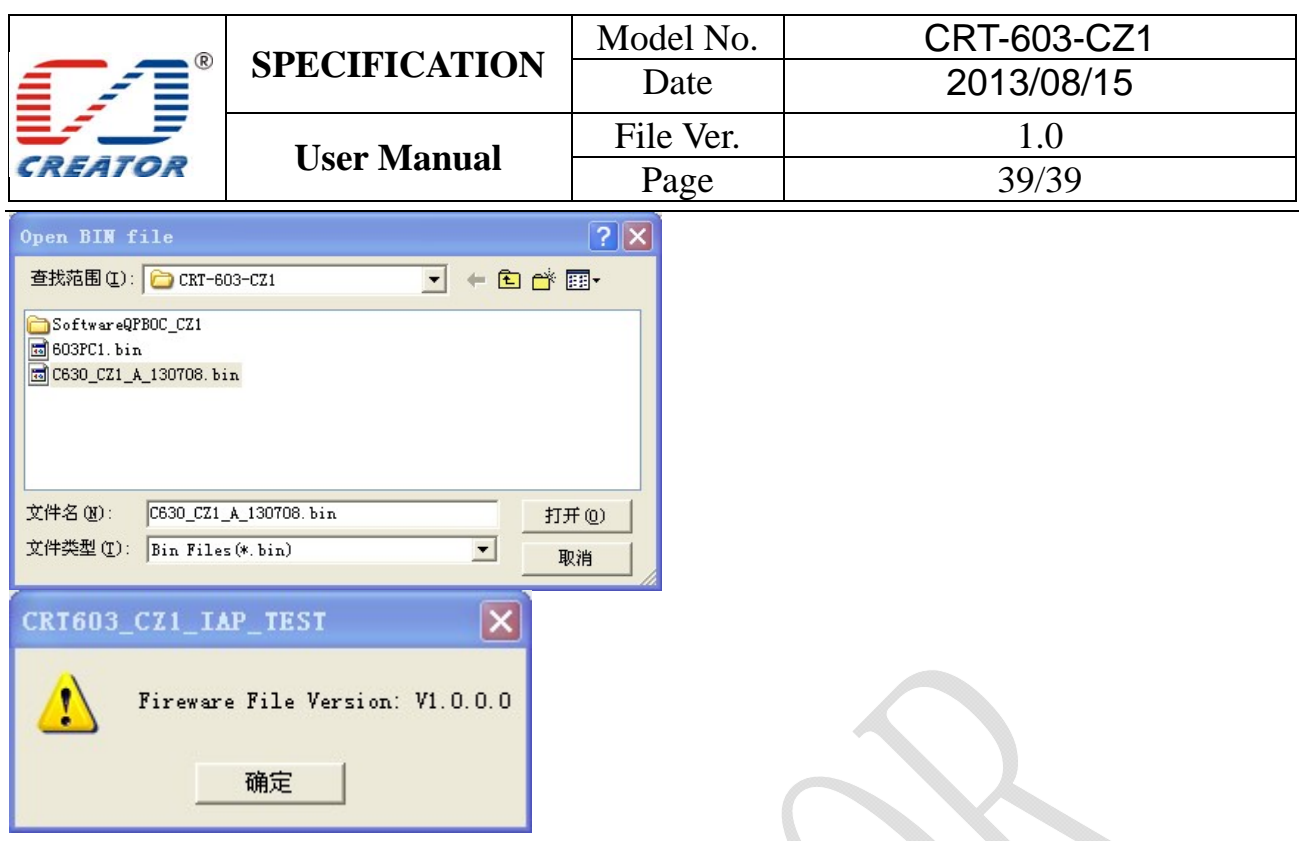

## 6.3 Firmware update

1. Check whether current firmware version and the update firmware file version are correct.

2. Click 'Jump to the IAP mode'. IAP mode driver (HID) will be installed automatically for first-time usage. After buzzer gives a short beep, reader will jump to IAP mode.

3. Click 'Download File and Exit IAP MODE' and choose the binary file to be downloaded. Blue light flash constantly until update is completed.

4. Click 'Exit' to close the program after download is completed.

#### 6.4 Get CRT-603 device mode

Reader works under CCID mode in normal usage. Reader works under HID mode when it enters IAP download. User can use 'Get CRT-603 Device Mode' button to check the reader's current working mode.

#### **Note: If failure occurs during download, please power off and power on the reader again, and then repeat section 6.3.**